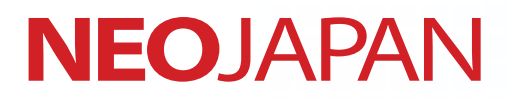

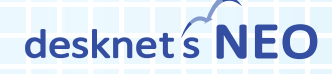

**管理者向け**

# desknet's NEO **クライアント証明書発行サイト用 証明書のインストール・設定**

当社検証端末での画面遷移となります。 表示される画面に多少差異がある場合も ございますので、予めご了承ください。

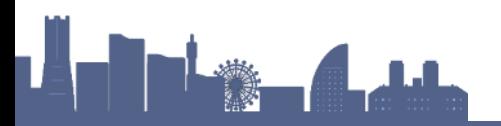

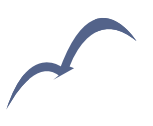

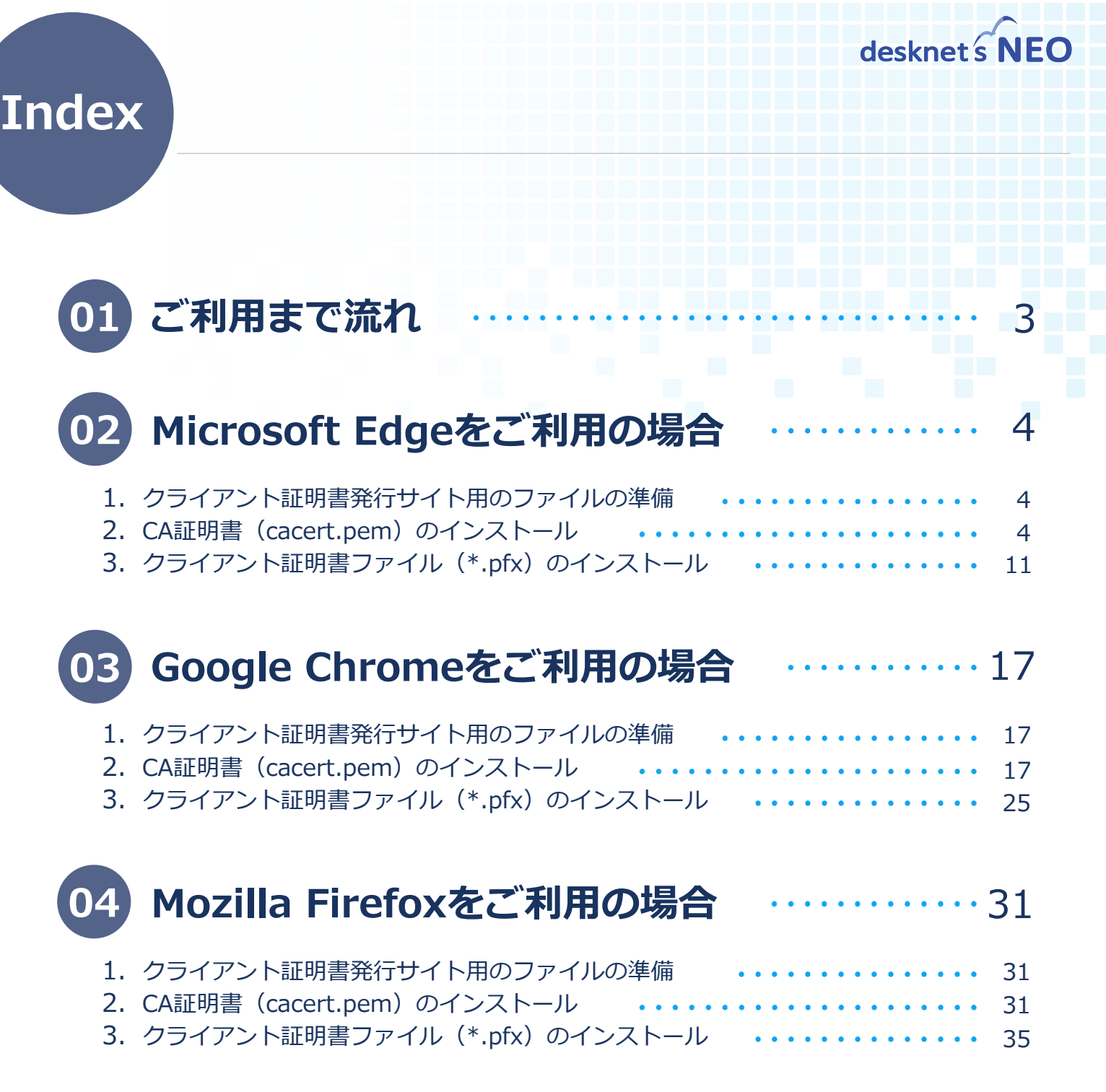

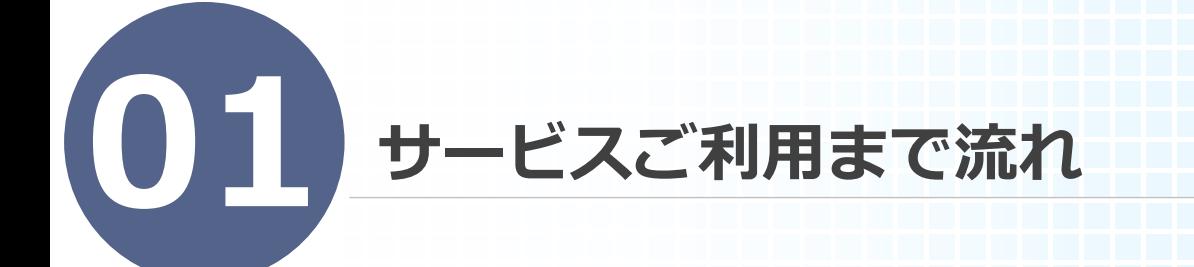

各ユーザーにご利用いただくクライアント証明書は、「クライアント認証書発行サイト」より、 お客様自身で発行し配布いただくことで、配布可能となります。

また 「クライアント認証書発行サイト」にアクセスするには、弊社より送付されたメール **「件名:【重要】desknet's クラウドクライアント認証オプション証明書のご送付」** に添付されている証明書類(圧縮ファイル)を発行管理を担当されるユーザー様ご利用端末へ インストールが必要です。

#### **下準備**

案内メールに添付されている圧縮ファイルをダウンロードし、管理用端末に解凍してください。 解凍すると、下記ファイルが表示されます。

- CA証明書ファイル(cacert.pem)
- クライアント証明書ファイル(\*\*\*.pfx)

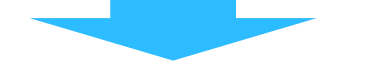

**クライアント認証書発行サイト用クライアント証明書のインストール**

【本書】発行サイト用のCA証明書および、クライアント証明書をインストールします。

### **クライアント認証書発行サイトへのアクセスおよび、サイト操作**

前段の証明書インストールが完了している端末で(<https://cltcert.dn-cloud.com/ncp/>)へ アクセスするとログイン画面が表示されます。

• ログイン情報は、「件名:【重要】desknet's クラウドクライアント認証オプション証明書 のご送付」内の[クライアント認証書発行サイトログイン情報]をご確認ください。

※操作方法は、マニュアル「クライアント証明書発行サイト 基本操作」を参照ください。

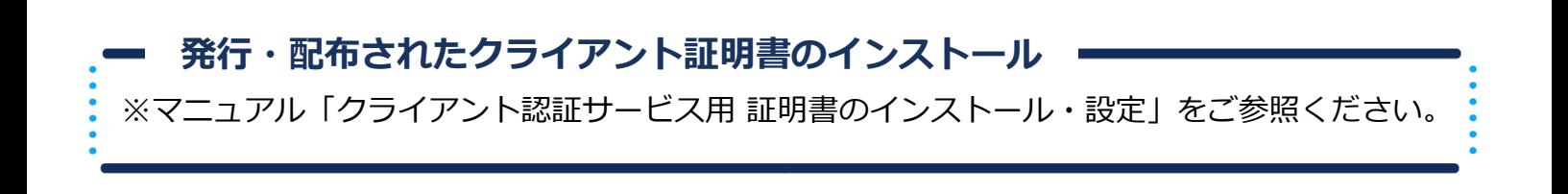

desknet SNEO

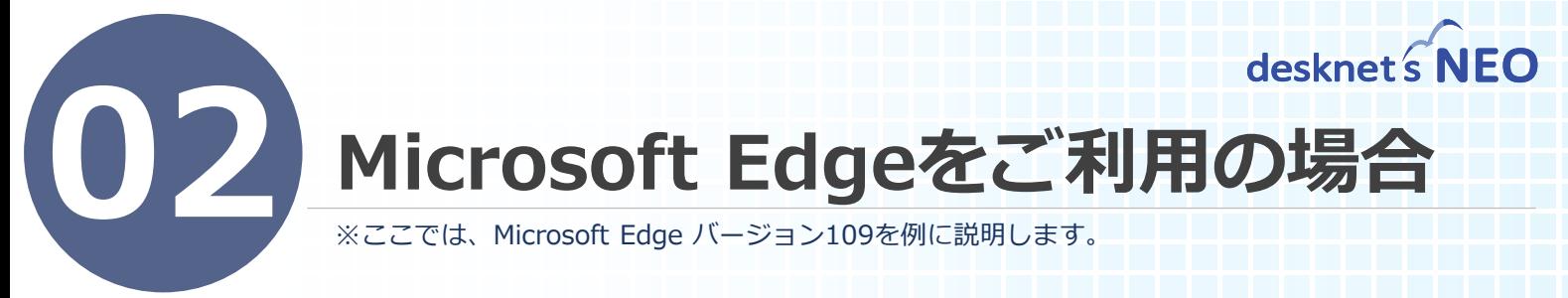

### **1. クライアント証明書発行サイト用のファイルの準備**

案内メールに添付されている圧縮ファイルをダウンロードし、管理用端末に解凍してください。 解凍すると、下記ファイルが表示されます。

- CA証明書ファイル(cacert.pem)
- •クライアント証明書ファイル (\*\*\*.pfx)

### **2. CA証明書(cacert.pem)のインストール**

① Microsoft Edgeを立ち上げ、 … (設定など) → 「設定」の順にクリックします。

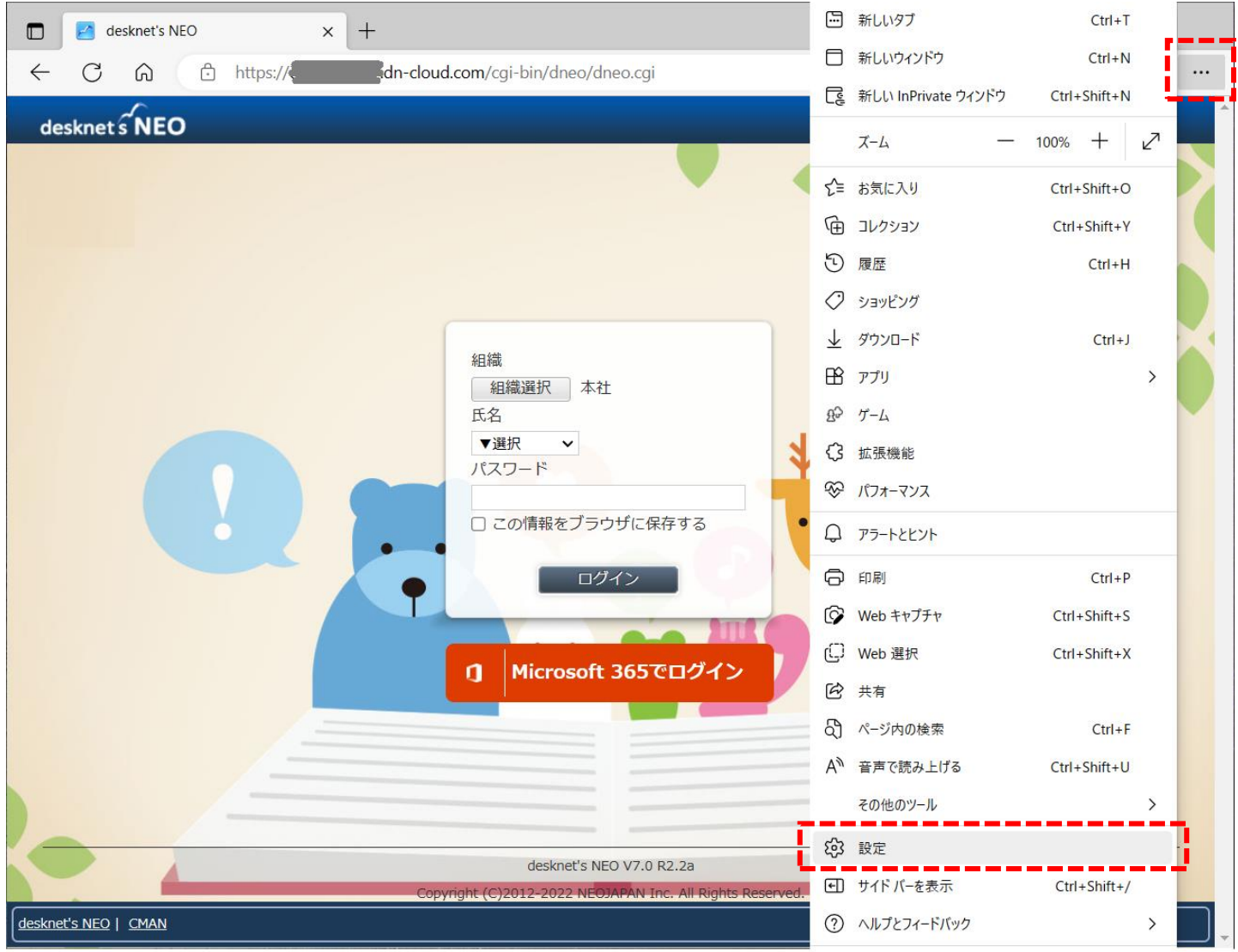

Microsoft Edge を問じる

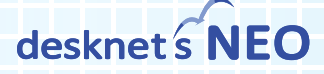

#### ② 設定画面のタブが開きますので、メニューより「プライバシー、検索、サービス」を選択。 画面を項目「セキュリティー」までスクロールし「証明書の管理」をクリックしてください。

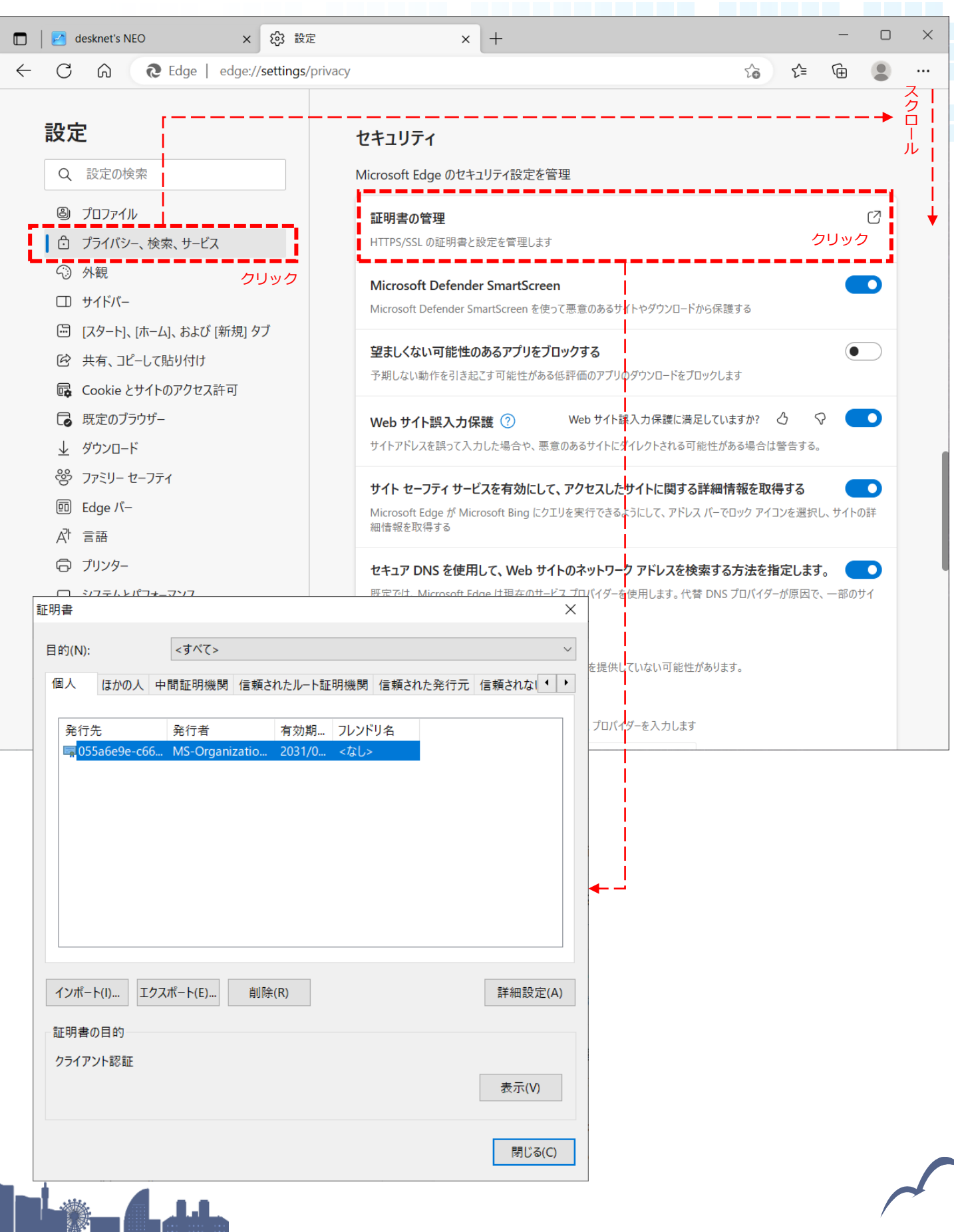

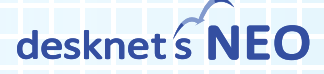

③ 「信頼された証明書」タブをクリックし、[インポート]ボタンをクリックしてください。

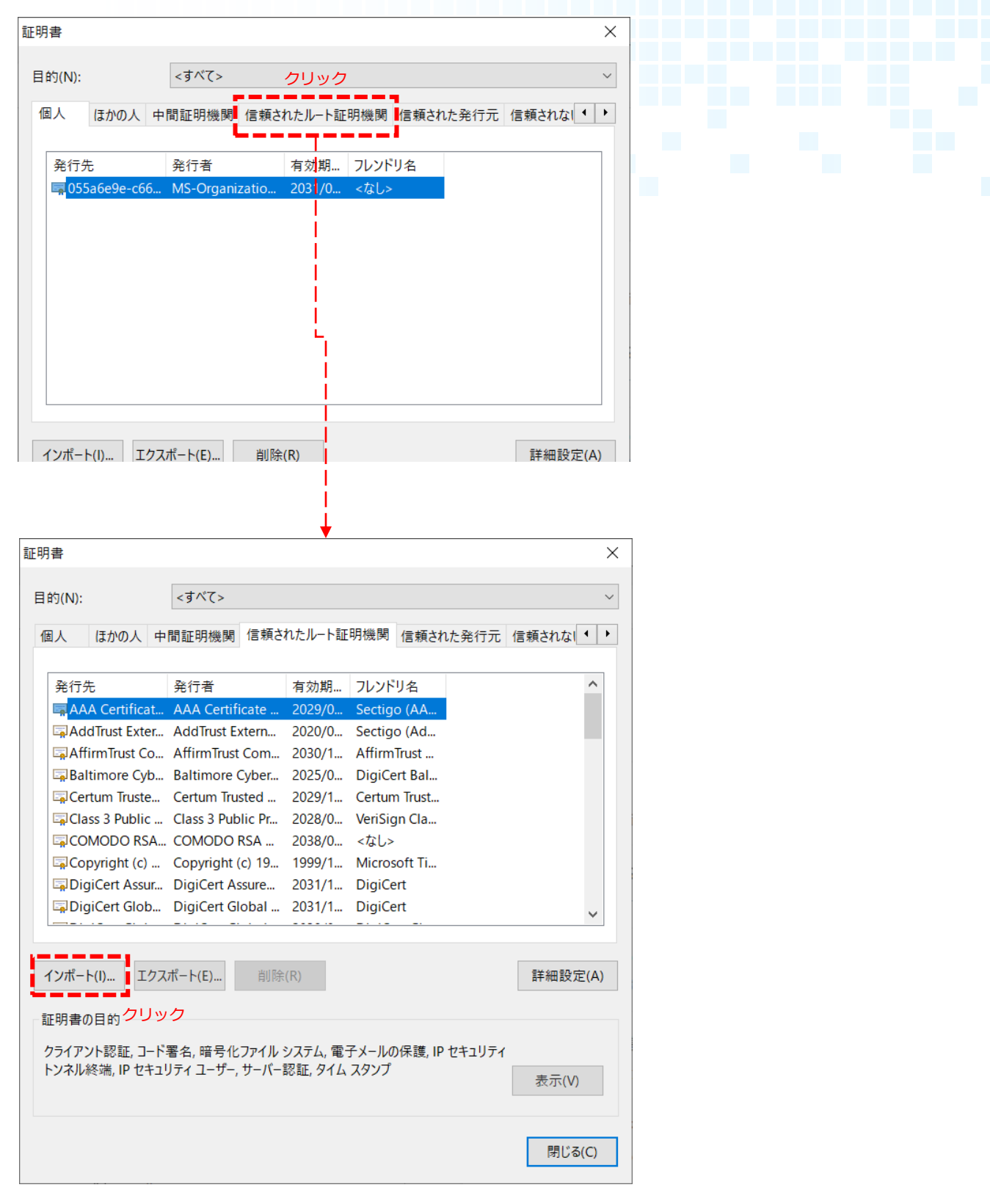

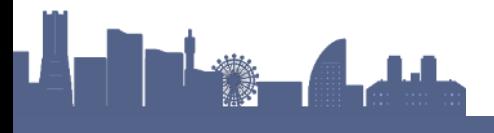

④ 「証明書のインポートウィザード」が表示されますので、[次へ]ボタンをクリックしてくだ さい。

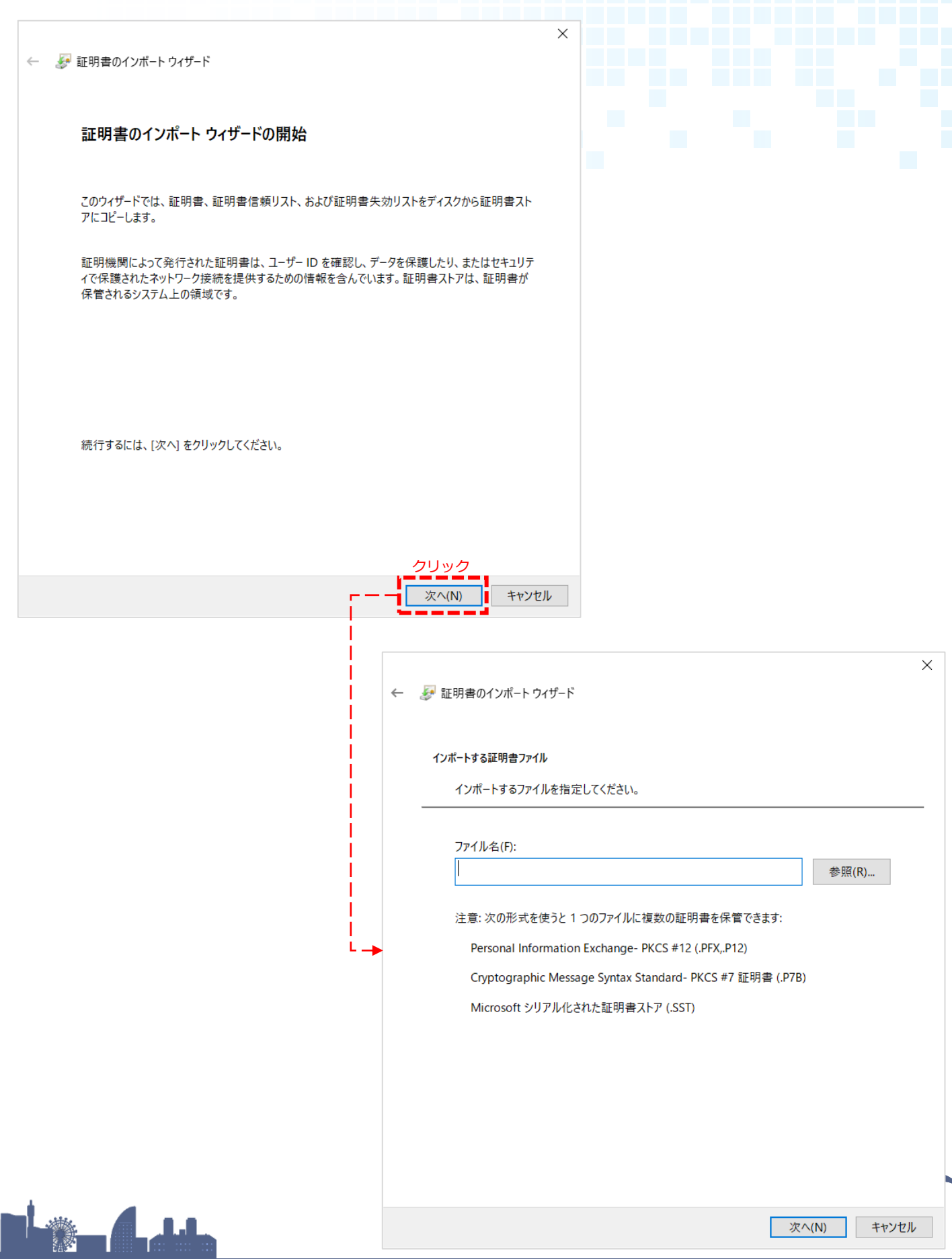

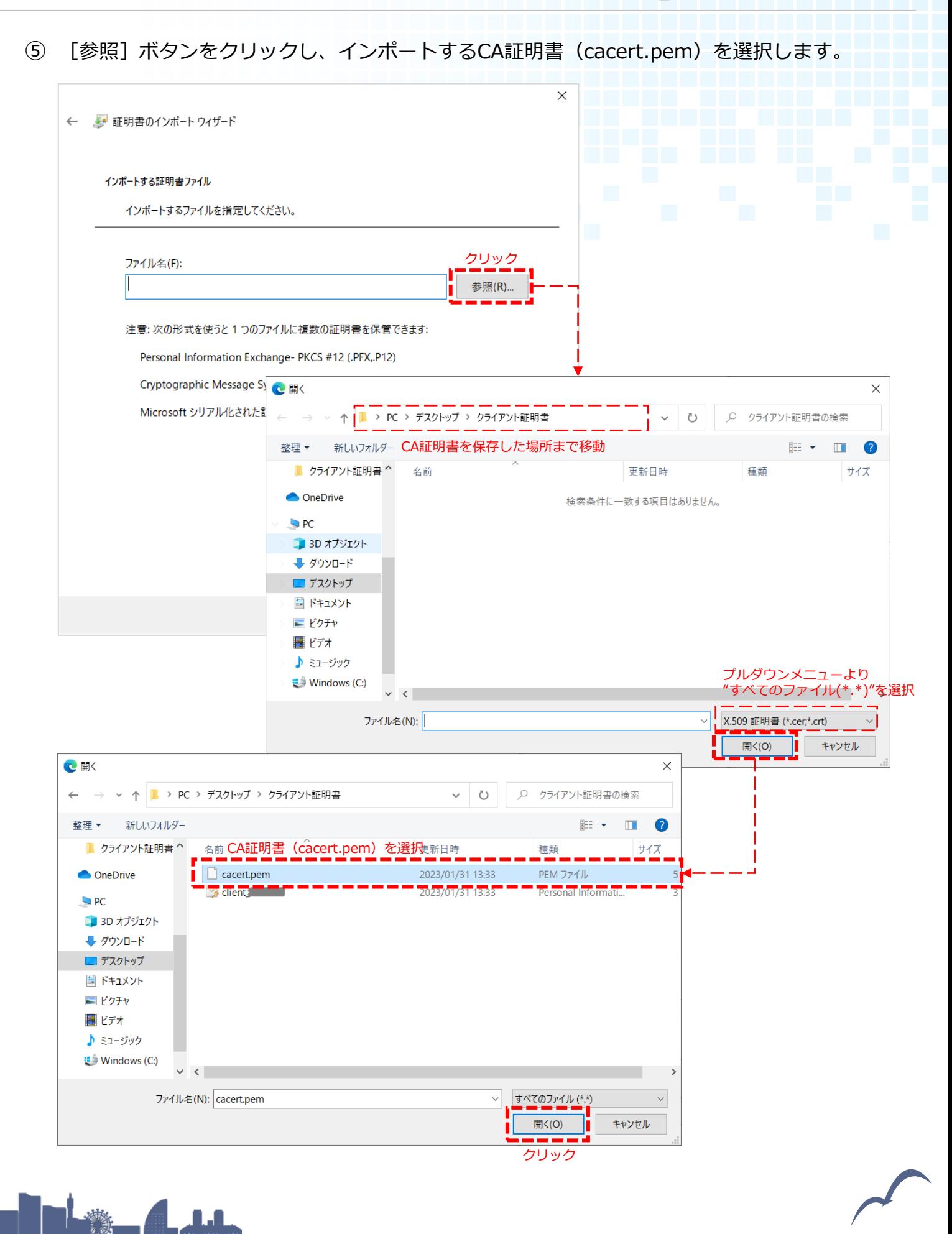

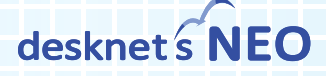

⑥ CA証明書(cacert.pem)が選択されていることを確認し、[次へ]ボタンをクリックしてく ださい。

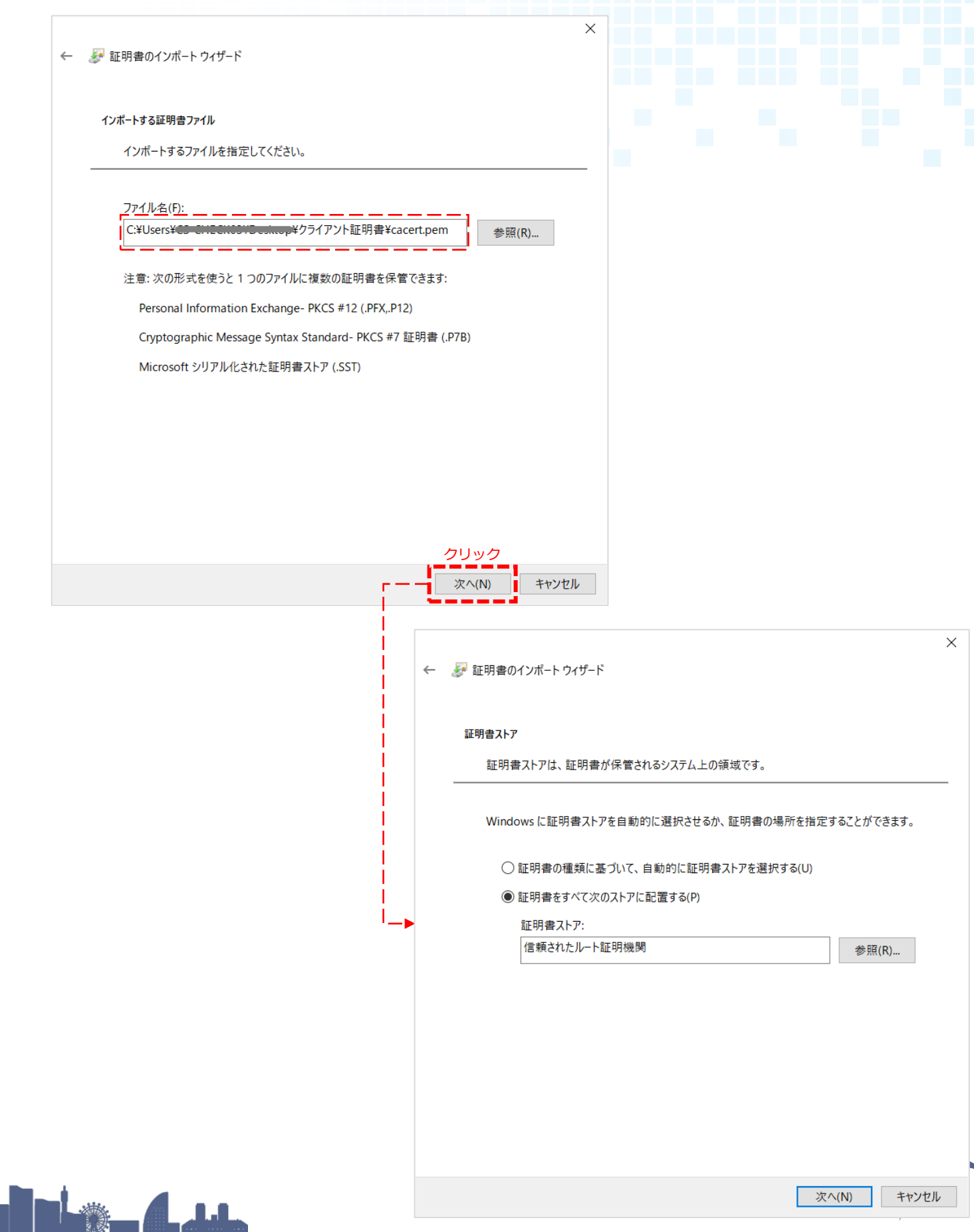

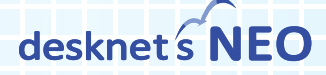

#### ⑦ 「証明書をすべて次のストアに配置する(P)」のラジオボタンを選択、「証明書ストア:」に 「信頼されたルート証明機関」を選択し、[次へ]ボタンをクリックします。

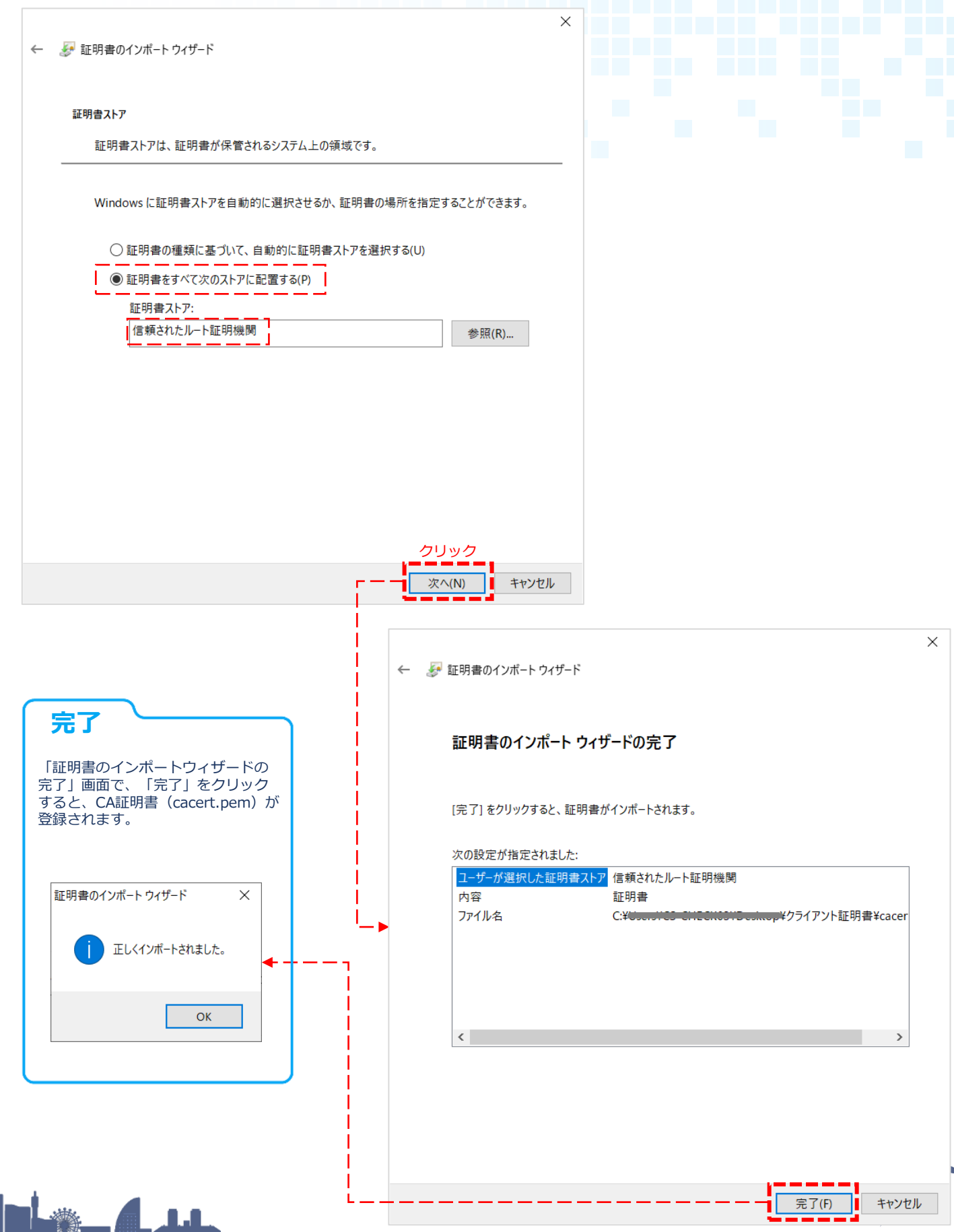

desknet's NEO

**02 Microsoft Edgeをご利用の場合**

### **3. クライアント証明書ファイル(\*.pfx)のインストール**

① … (設定など)→「設定」→設定画面タブのメニューより「プライバシー、検索、サービス」 を選択。 画面を項目「セキュリティー」までスクロールし「証明書の管理」をクリックしてください。

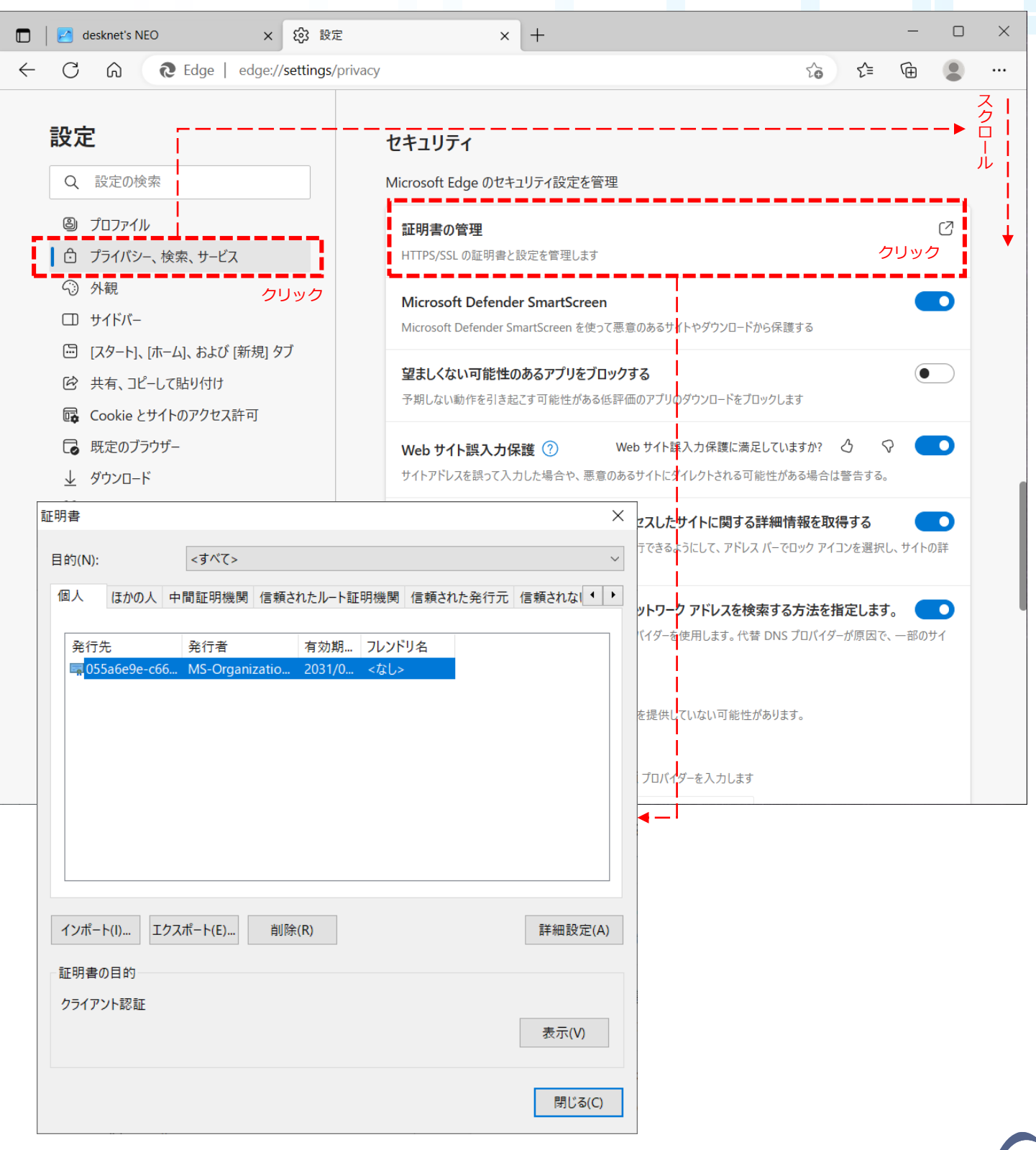

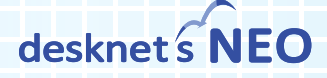

② 「個人」タブをクリックし、[インポート]ボタンをクリックすると、「証明書のインポート ウィザード」が表示されますので、[次へ]ボタンをクリックしてください。

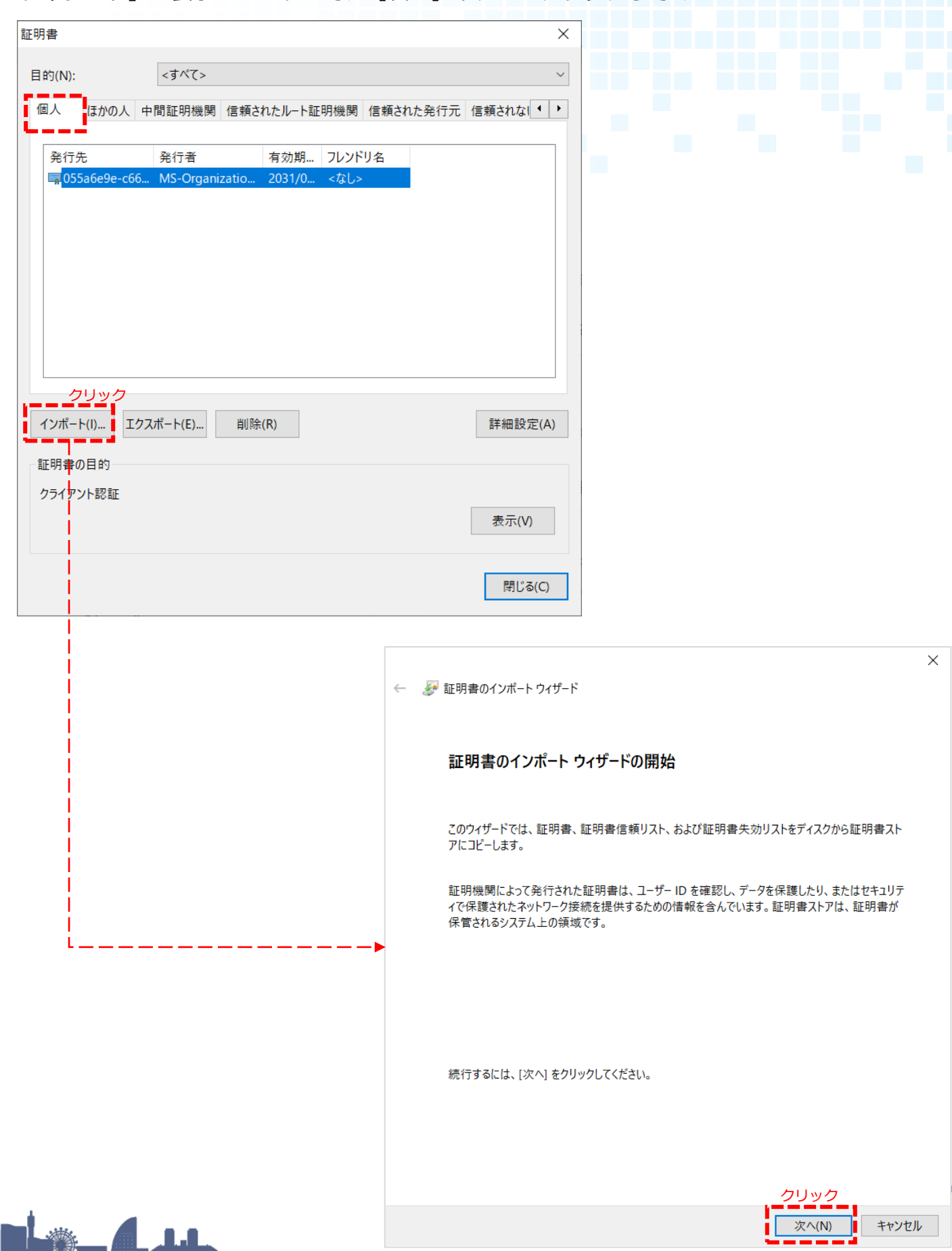

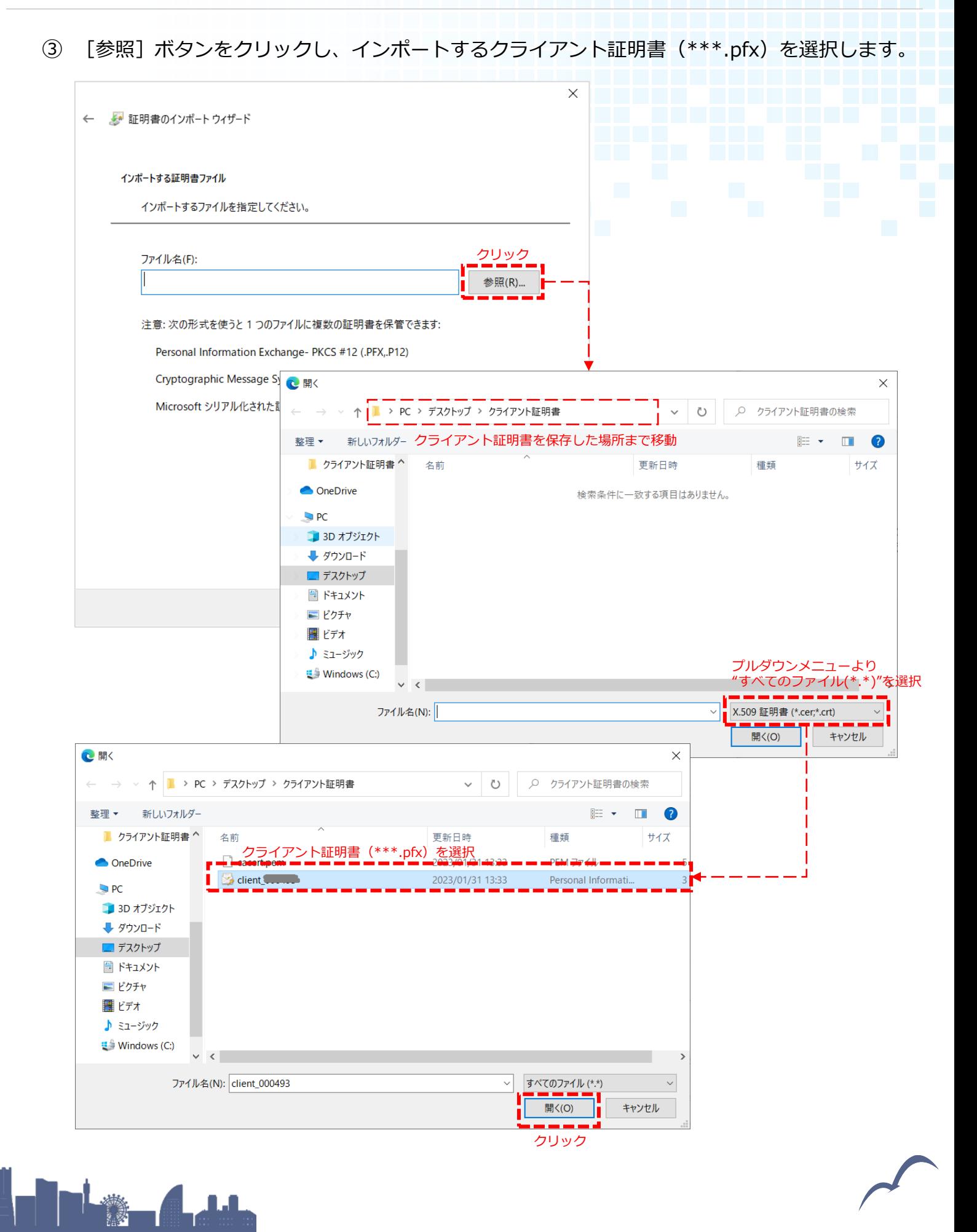

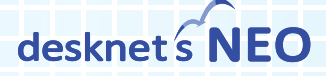

4 クライアント証明書 (\*\*\*.pfx) が選択されていることを確認し、 [次へ] ボタンをクリック してください。

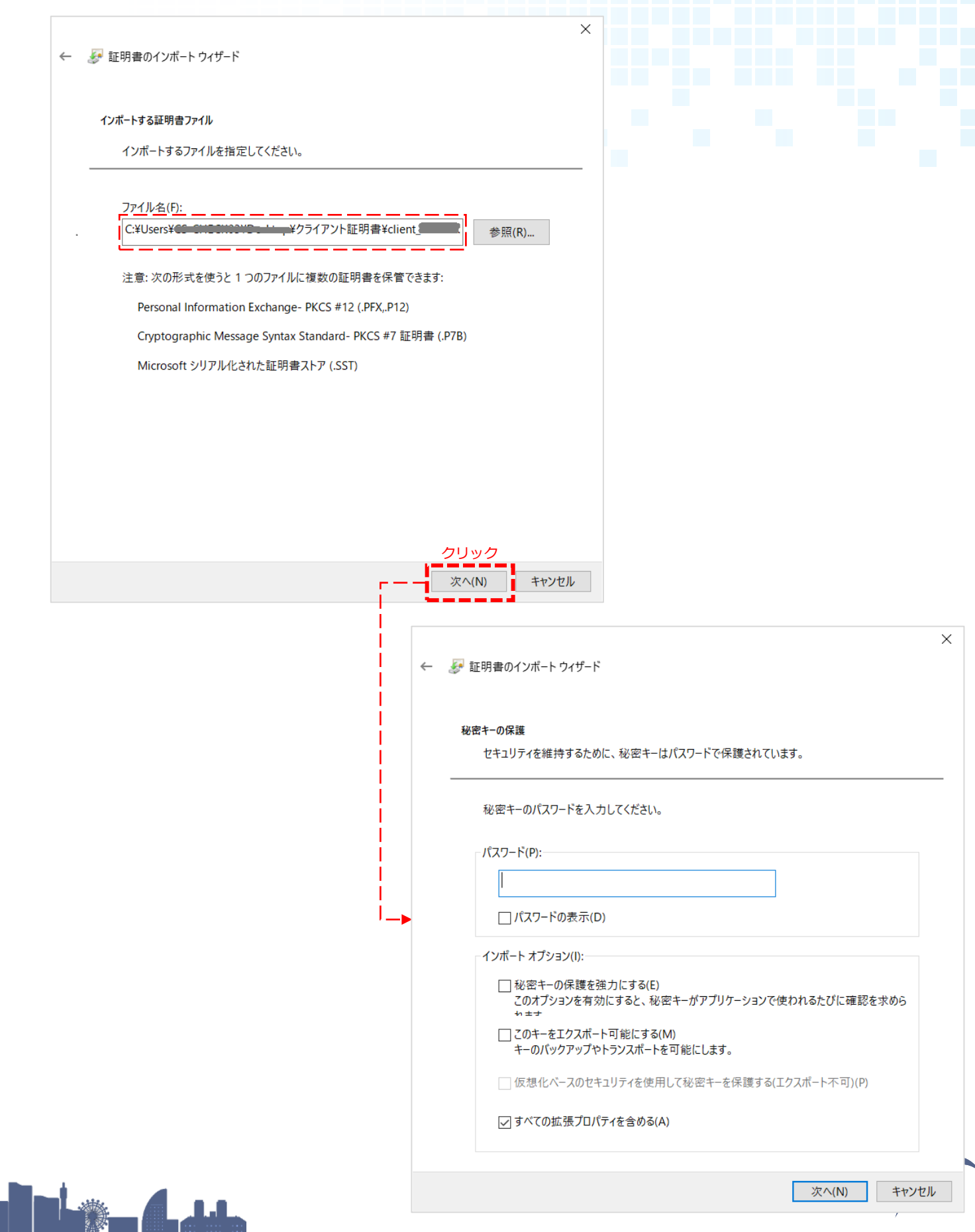

#### ⑤ 案内メールに記載されている「クライアント証明書のパスワード」を「パスワード」欄に入力 し、[次へ]ボタンをクリックしてください。

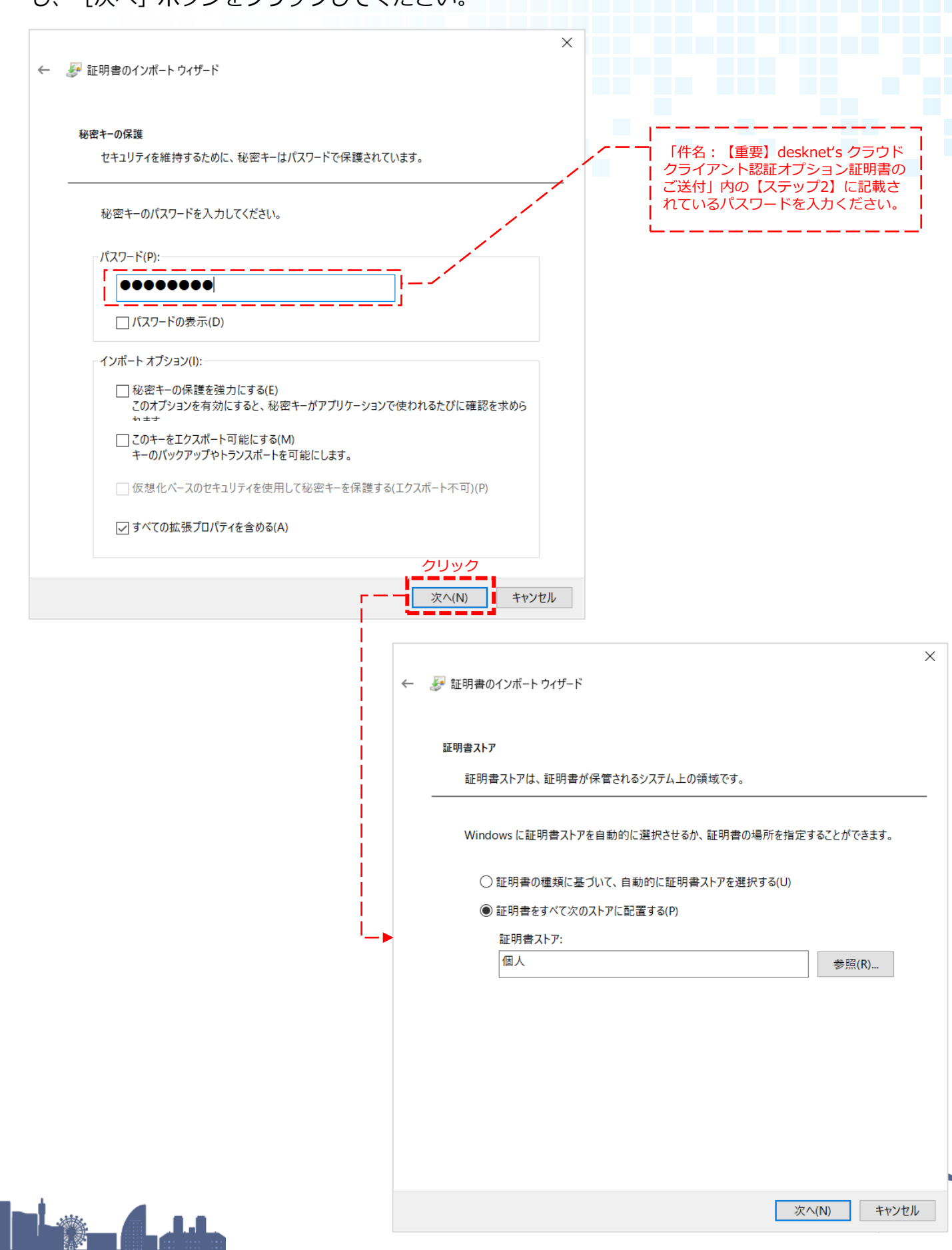

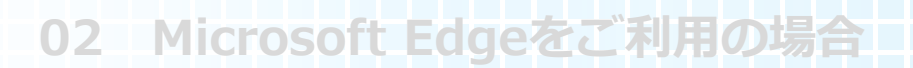

desknet's NEO

#### ⑥ 「証明書をすべて次のストアに配置する(P)」ラジオボタンを選択、「証明書ストア:」に 「個人」を選択し、 [次へ] ボタンをクリックします。

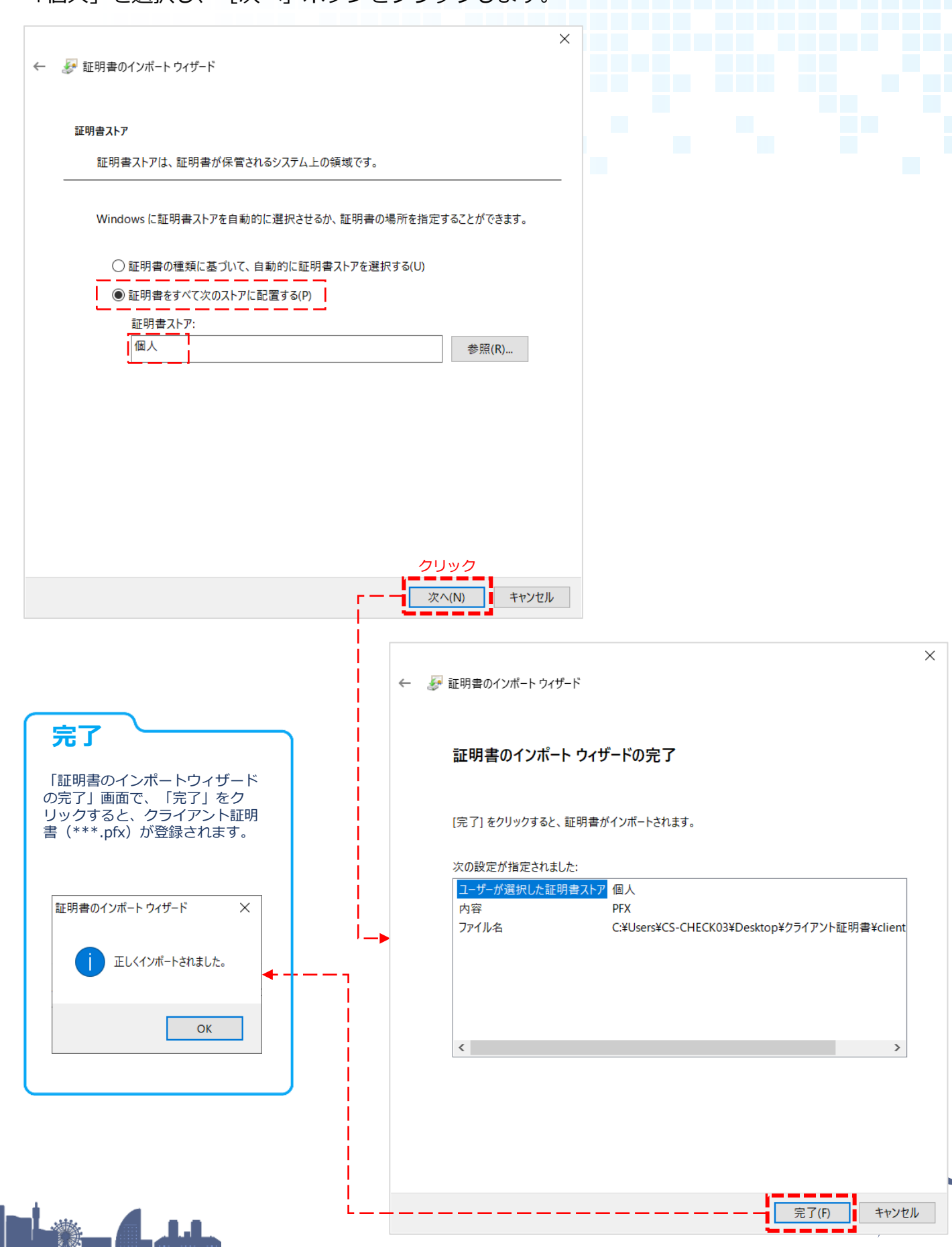

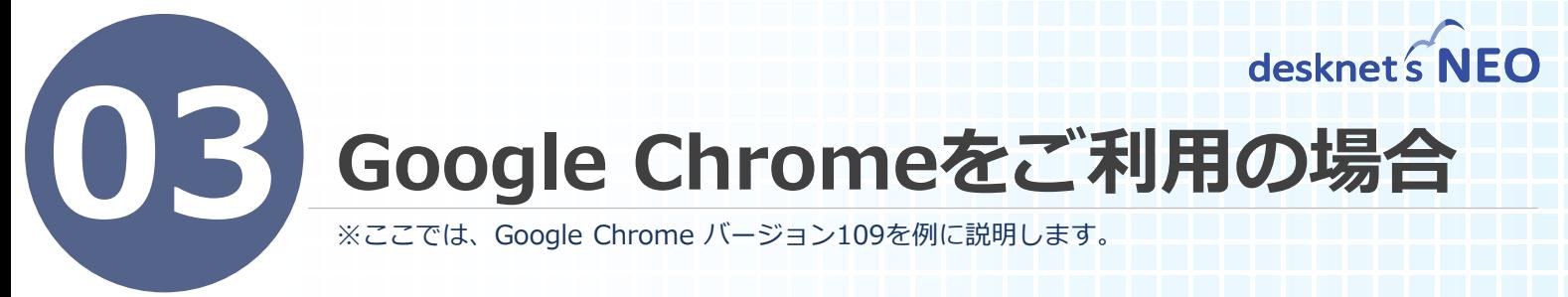

### **1. クライアント証明書発行サイト用のファイルの準備**

案内メールに添付されている圧縮ファイルをダウンロードし、管理用端末に解凍してください。 解凍すると、下記ファイルが表示されます。

- CA証明書ファイル(cacert.pem)
- •クライアント証明書ファイル (\*\*\*.pfx)

### **2. CA証明書(cacert.pem)のインストール**

① Google Chromeを立ち上げ、 :: (Google Chromeの設定) →「設定」の順にクリックします。

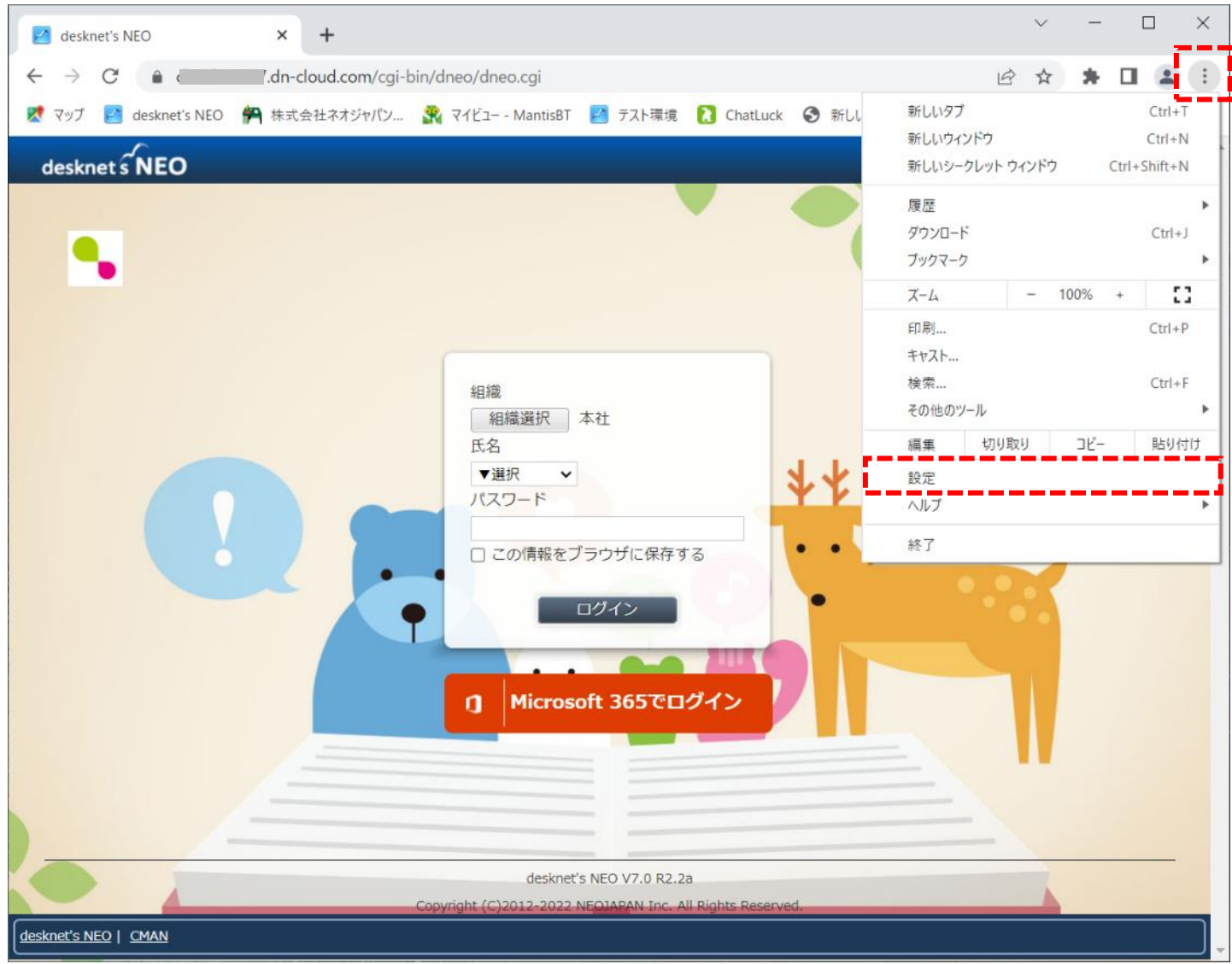

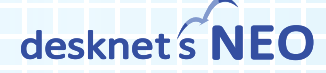

#### ② 設定画面のタブが開きますので、メニューより「プライバシーとセキュリティ」を選択。 項目「セキュリティー」をクリックしてください。

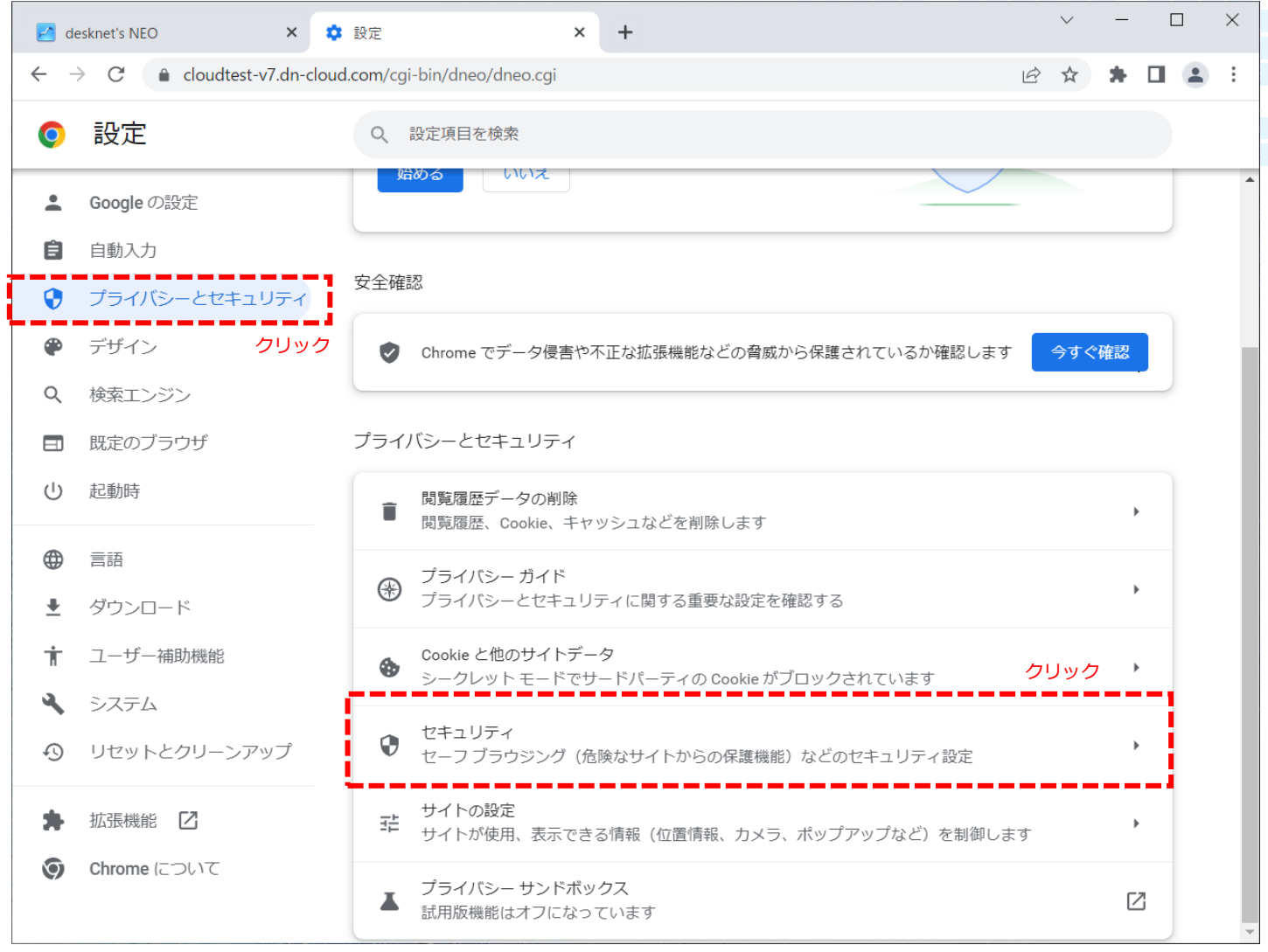

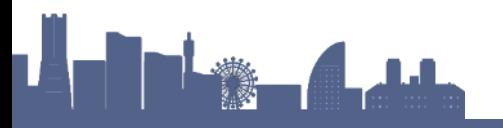

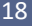

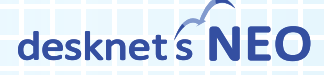

③ 「設定 – セキュリティ」画面に遷移しますので、スクロールして「デバイス証明書の管理」を クリックしてください。

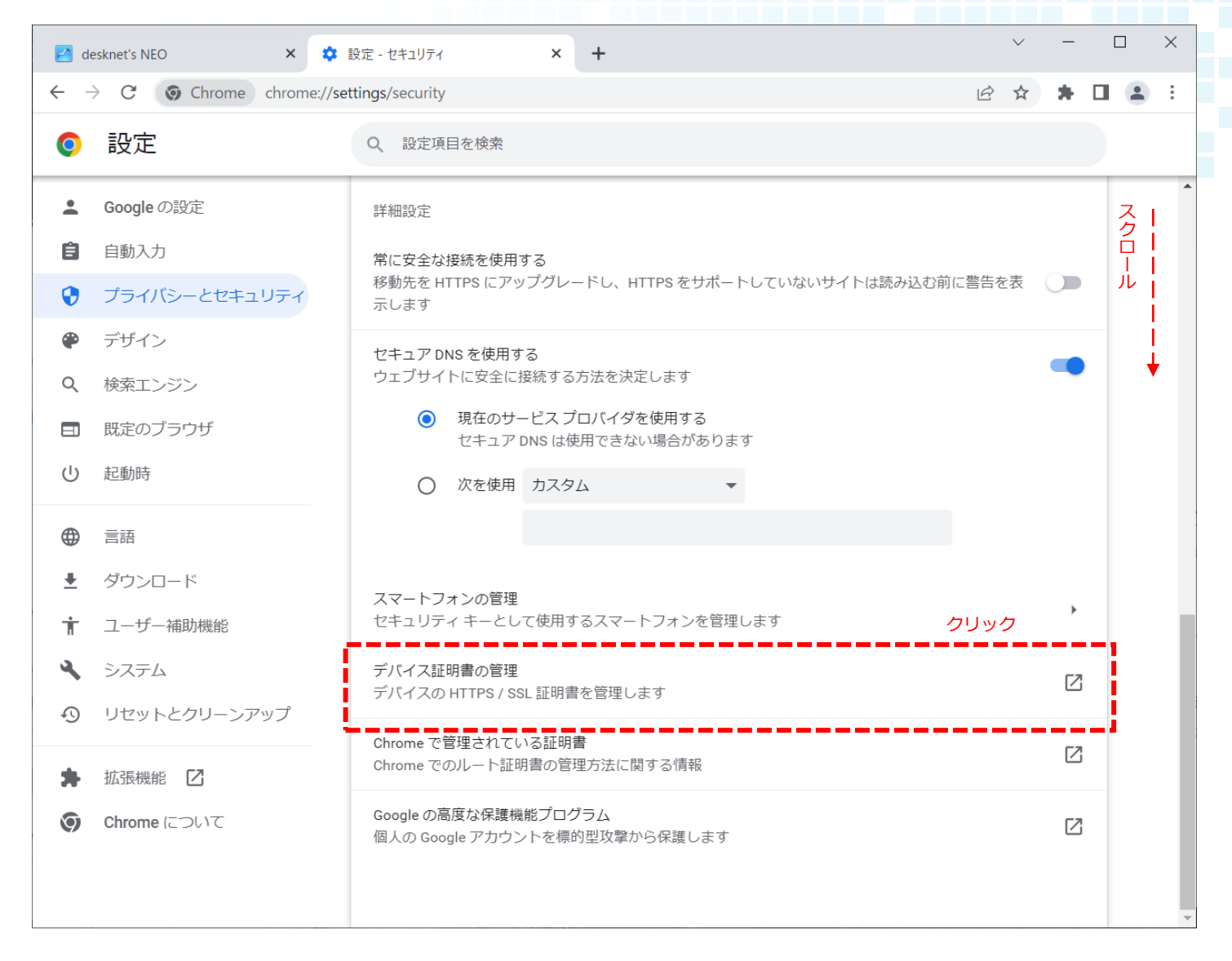

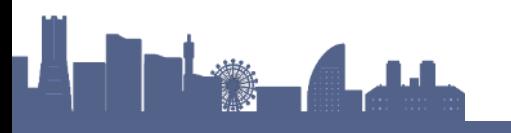

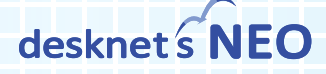

④ 「信頼された証明書」タブをクリックし、[インポート]ボタンをクリックしてください。

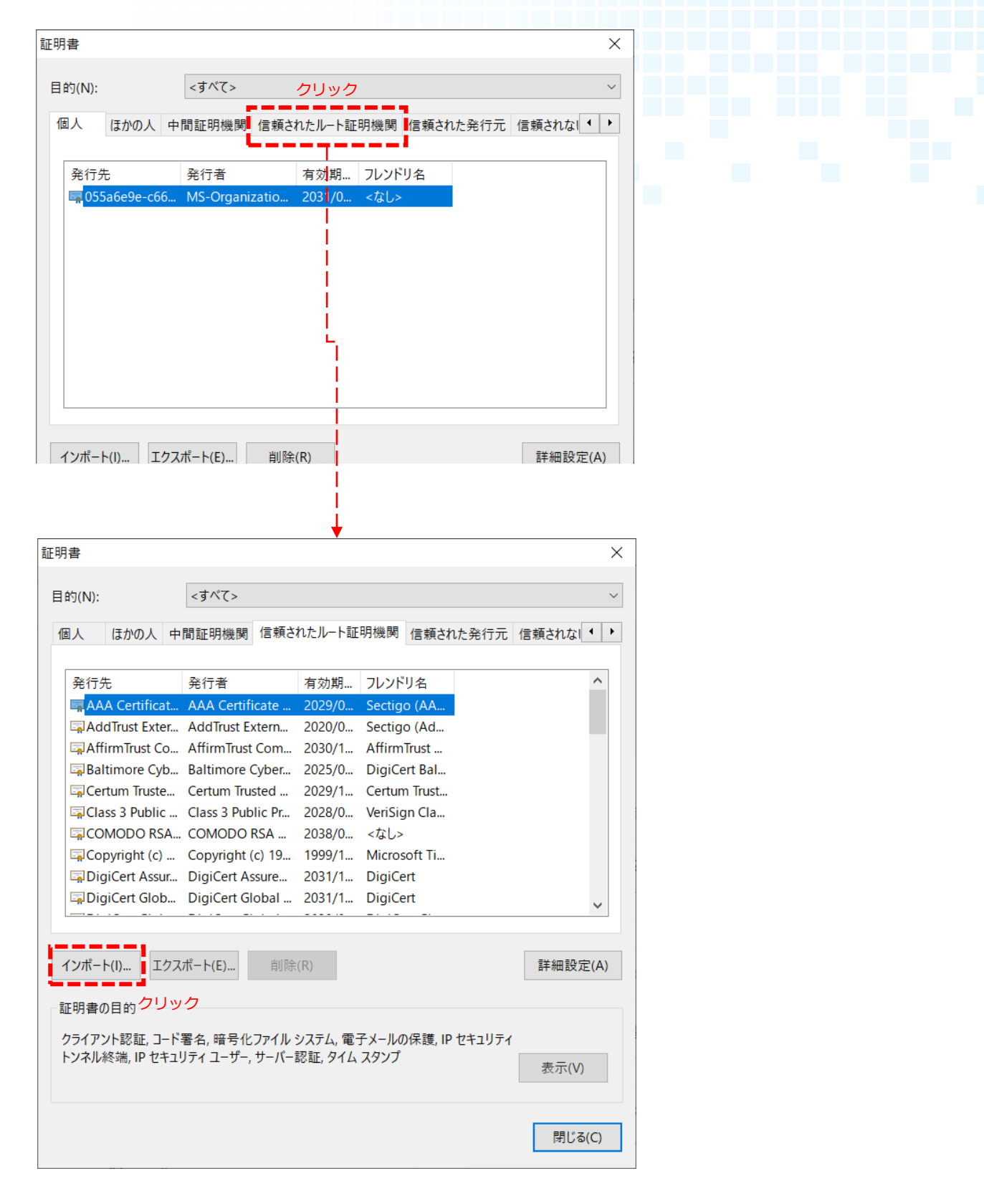

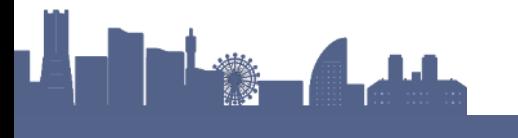

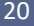

⑤ 「証明書のインポートウィザード」が表示されますので、[次へ]ボタンをクリックしてくだ さい。

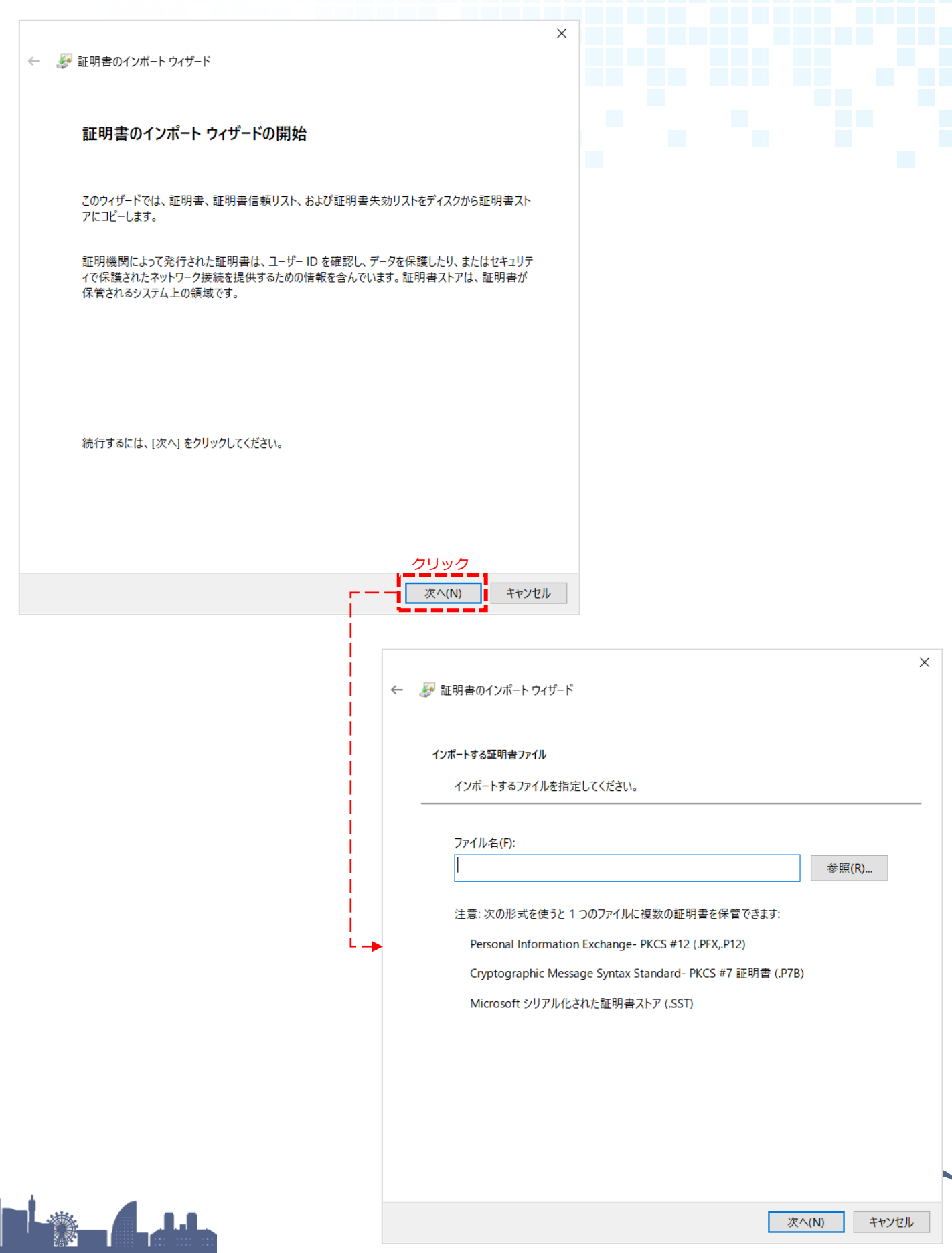

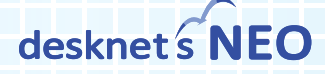

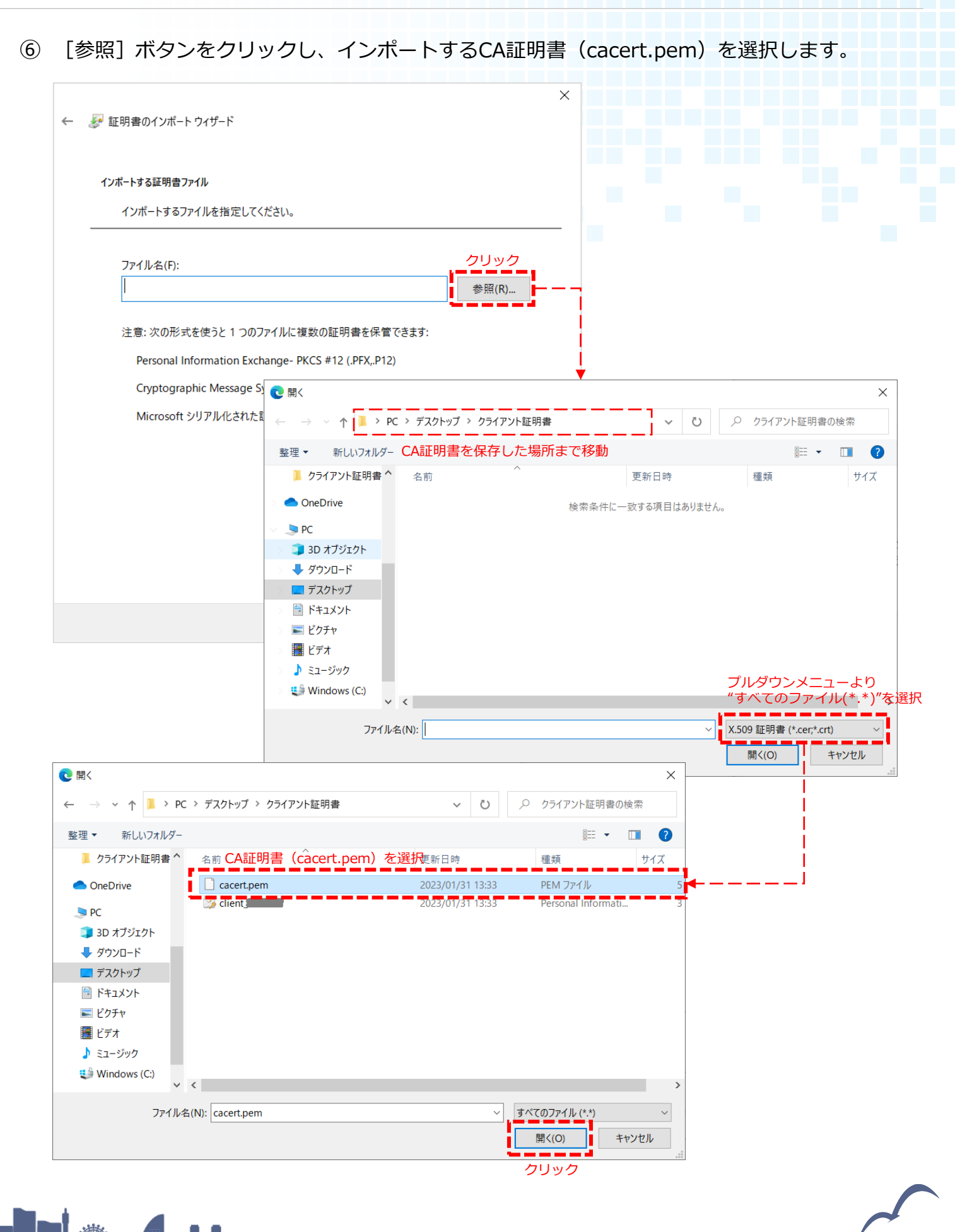

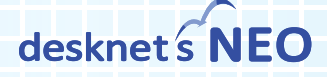

⑦ CA証明書(cacert.pem)が選択されていることを確認し、[次へ]ボタンをクリックしてく ださい。

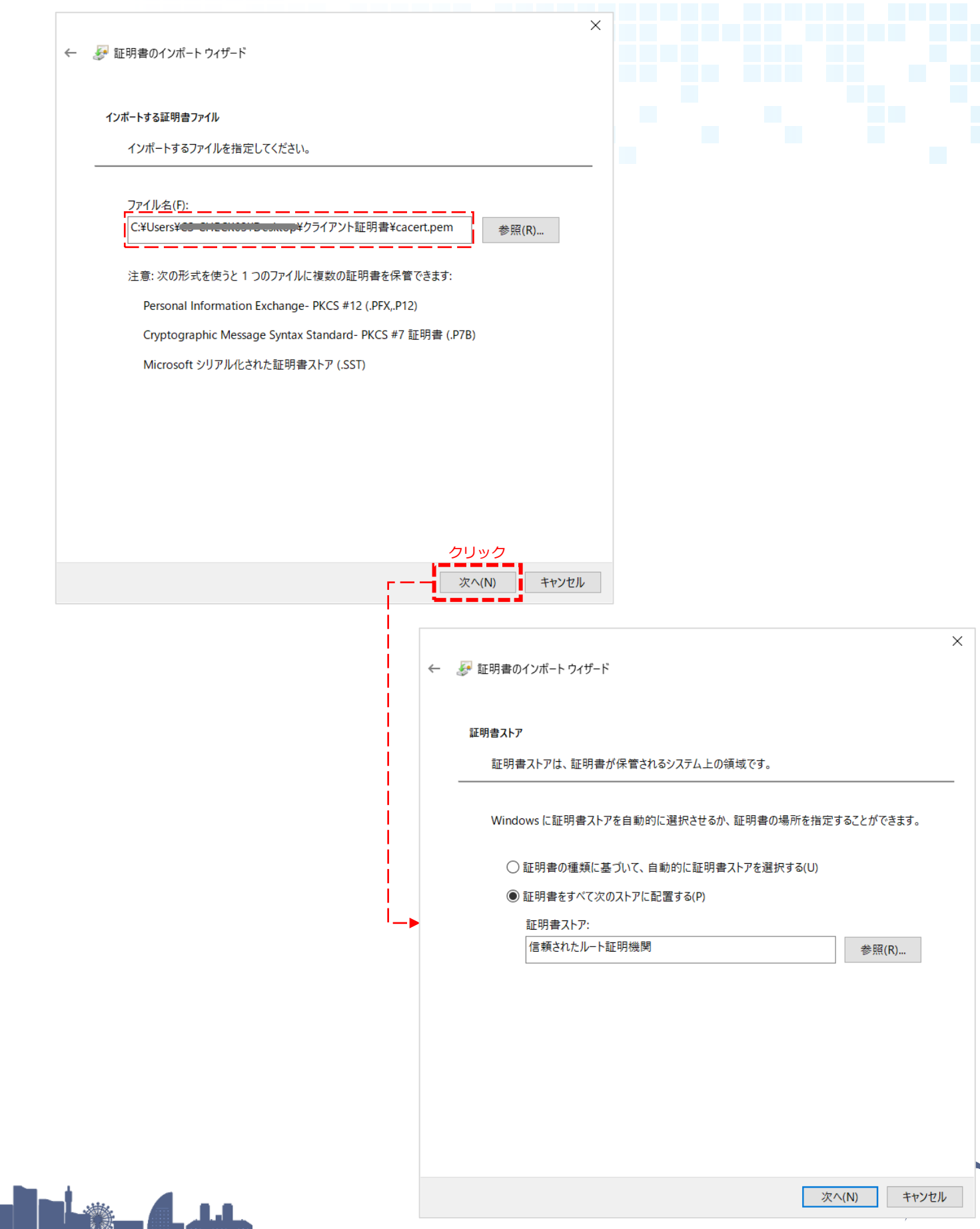

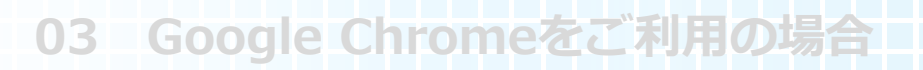

desknet's NEO

#### ⑧ 「証明書をすべて次のストアに配置する(P)」のラジオボタンを選択、「証明書ストア:」に 「信頼されたルート証明機関」を選択し、[次へ]ボタンをクリックします。

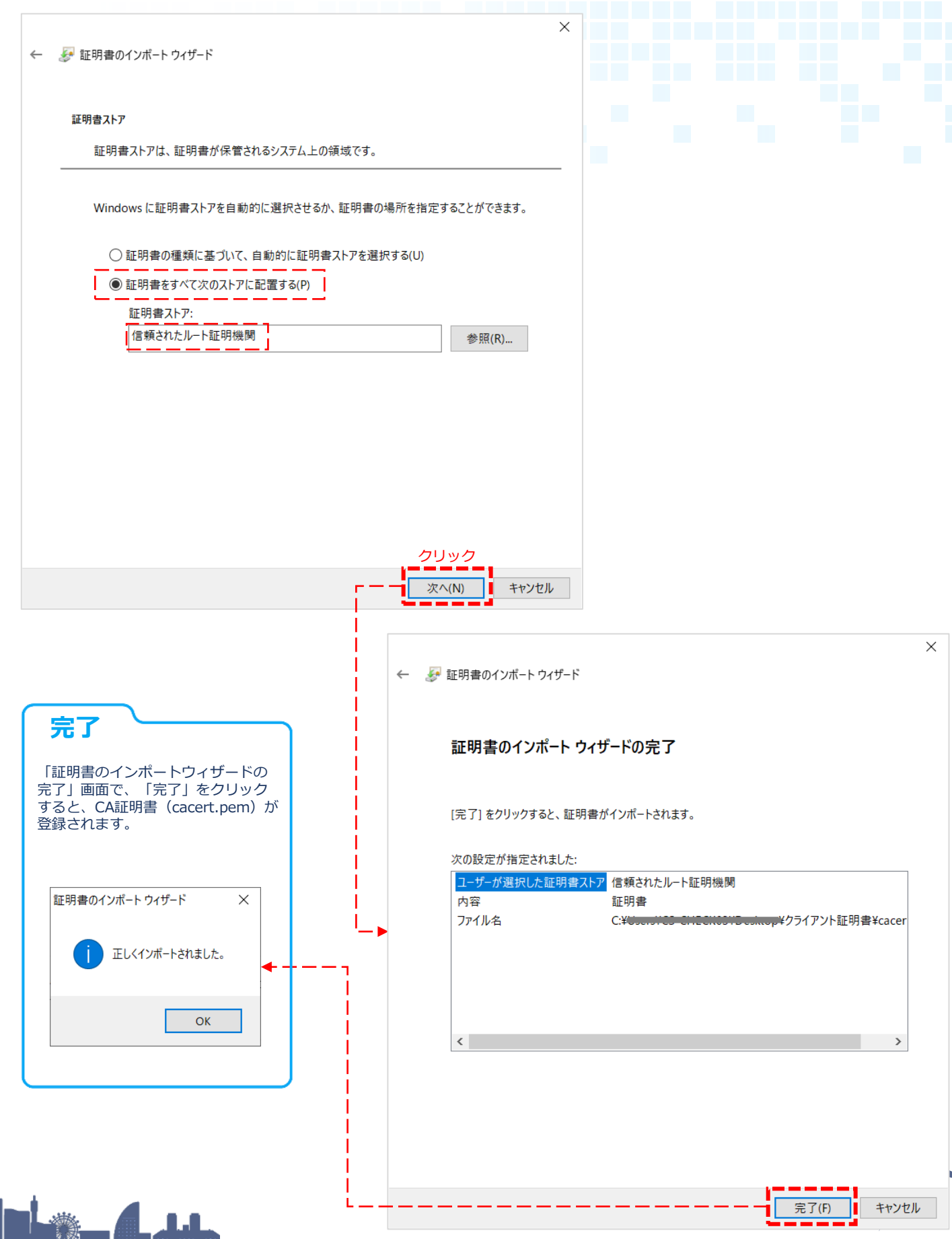

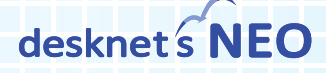

### **3. クライアント証明書ファイル(\*.pfx)のインストール**

① <sup>(:)</sup> (Google Chromeの設定) → 「設定」→設定画面タブのメニューより「プライバシーとセ キュリティ」→項目「セキュリティー」で画面遷移し、スクロールして「デバイス証明書の管 理」をクリックしてください。

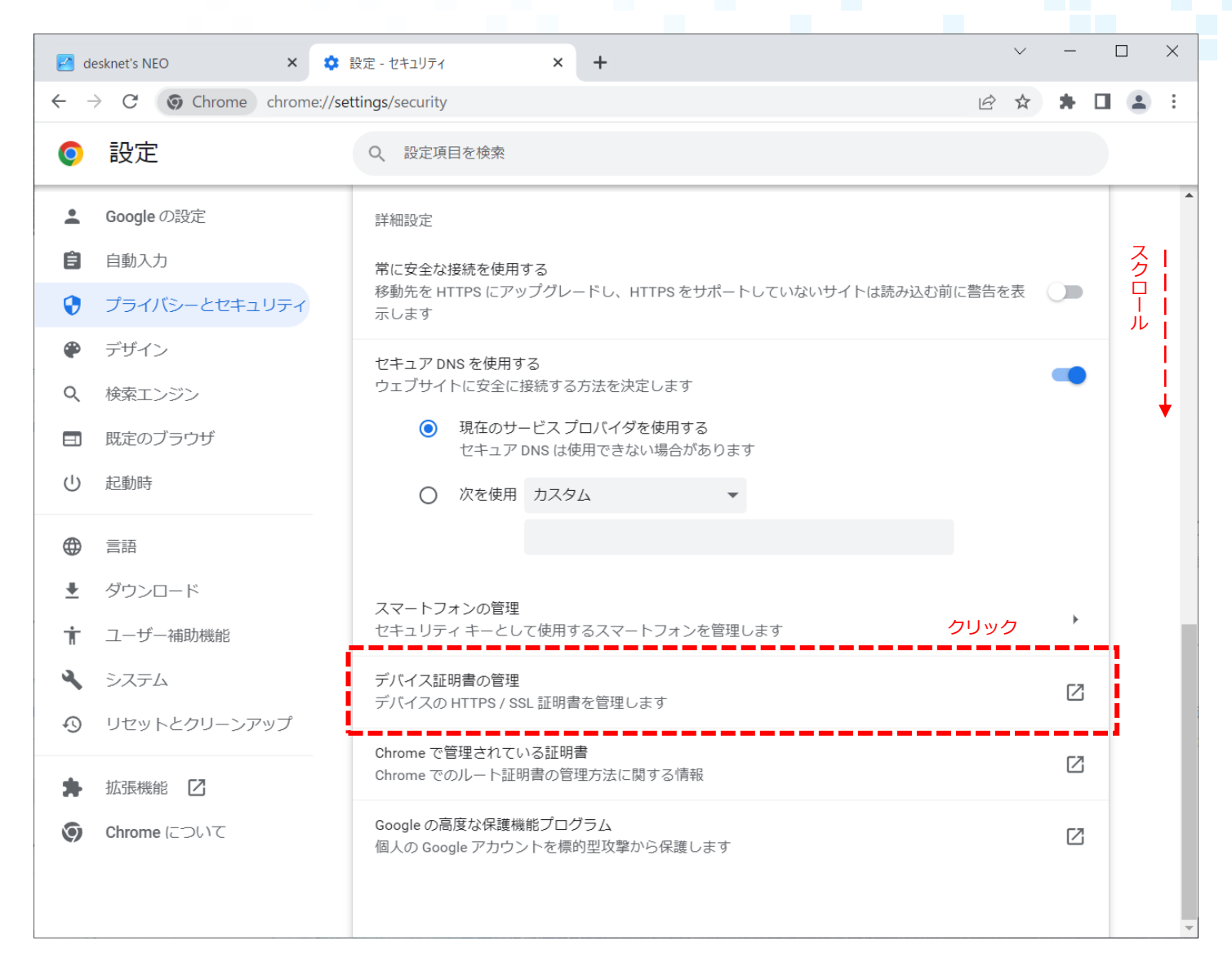

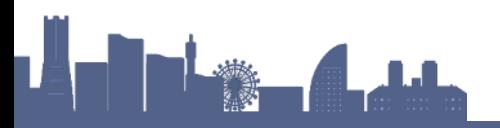

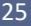

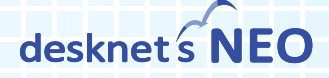

② 「個人」タブをクリックし、[インポート]ボタンをクリックすると、「証明書のインポート ウィザード」が表示されますので、[次へ]ボタンをクリックしてください。

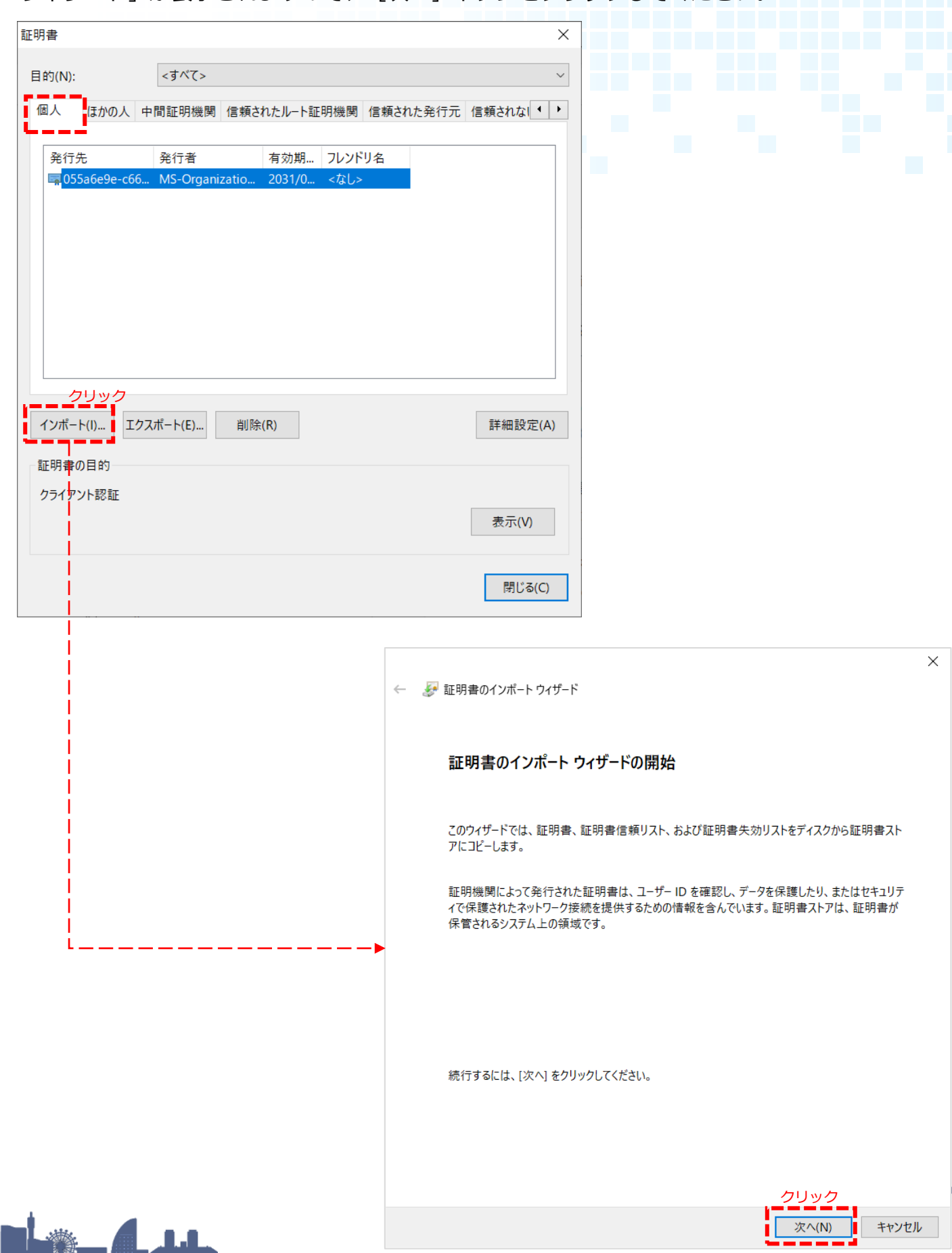

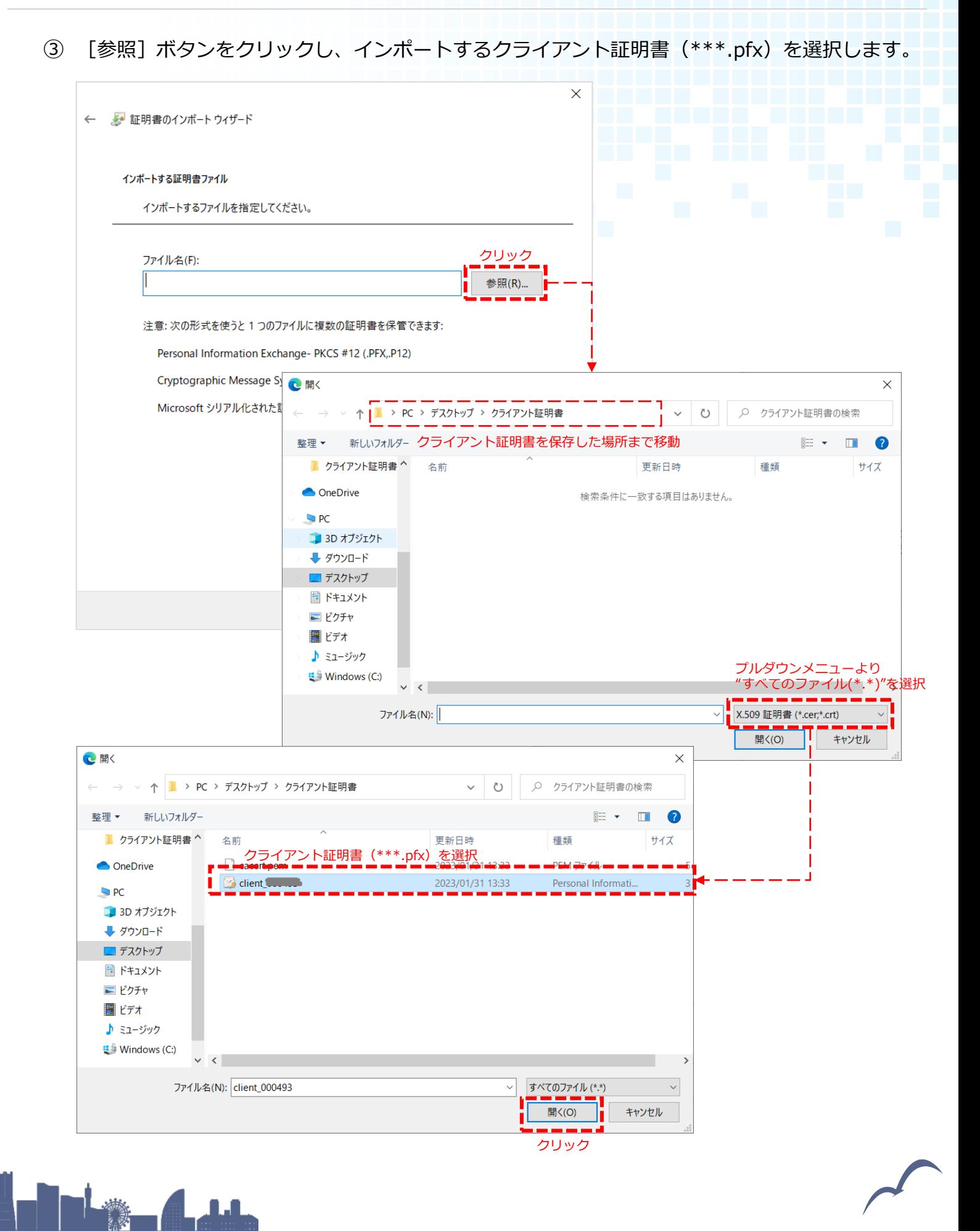

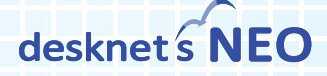

4 クライアント証明書 (\*\*\*.pfx) が選択されていることを確認し、 [次へ] ボタンをクリック してください。

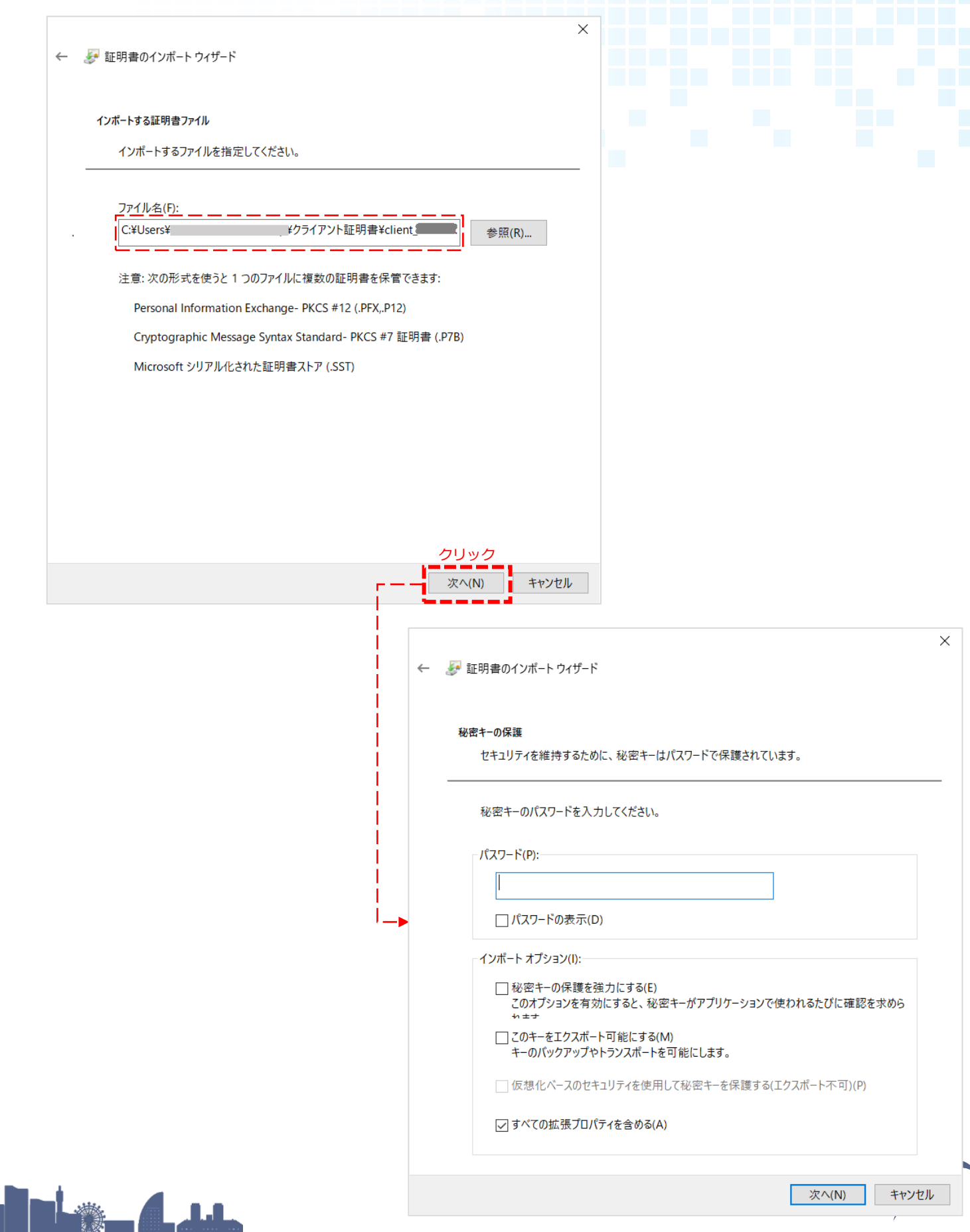

#### ⑤ 案内メールに記載されている「クライアント証明書のパスワード」を「パスワード」欄に入力 し、[次へ]ボタンをクリックしてください。

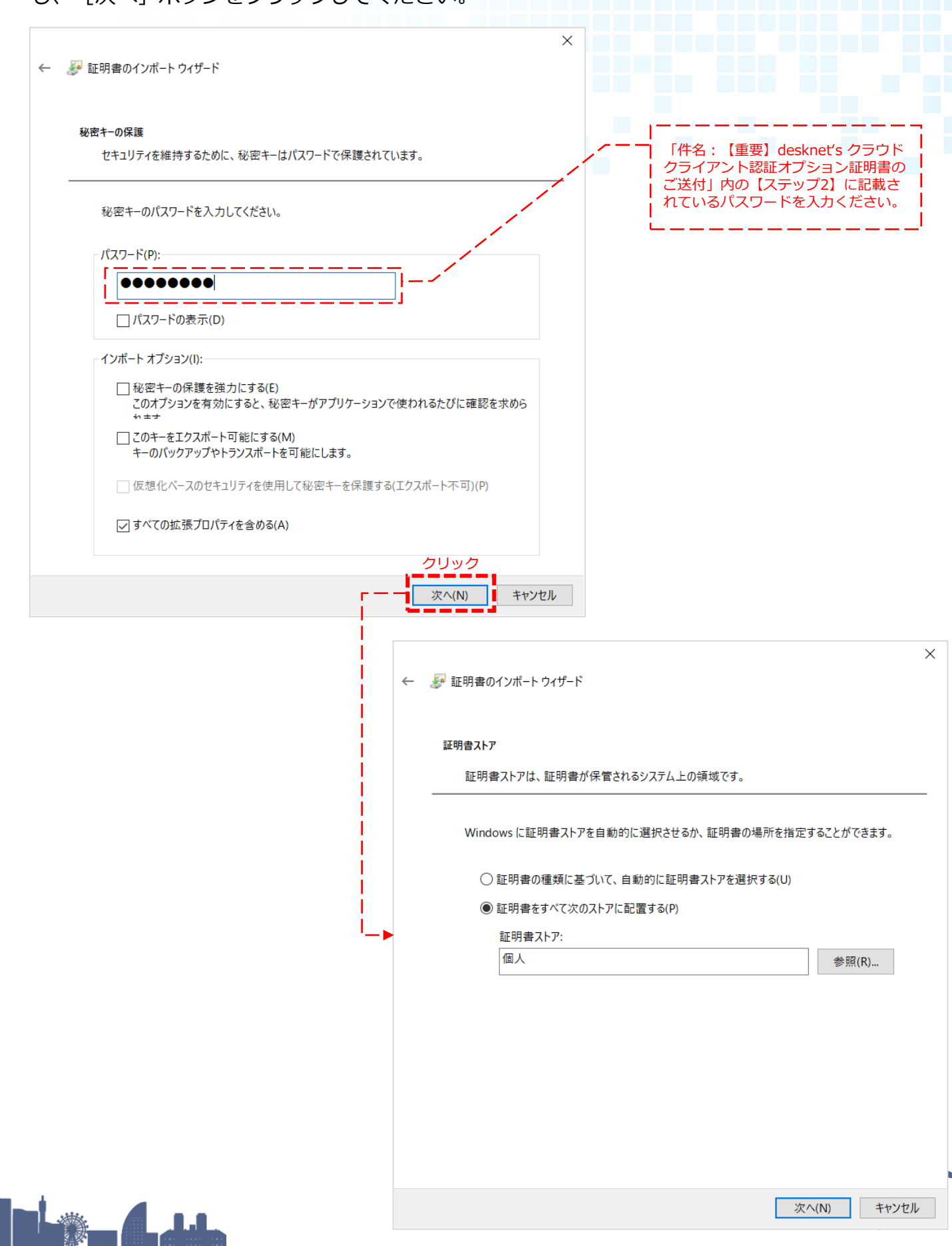

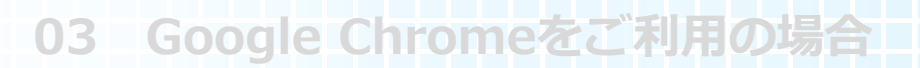

desknet's NEO

#### ⑥ 「証明書をすべて次のストアに配置する(P)」ラジオボタンを選択、「証明書ストア:」に 「個人」を選択し、 [次へ] ボタンをクリックします。

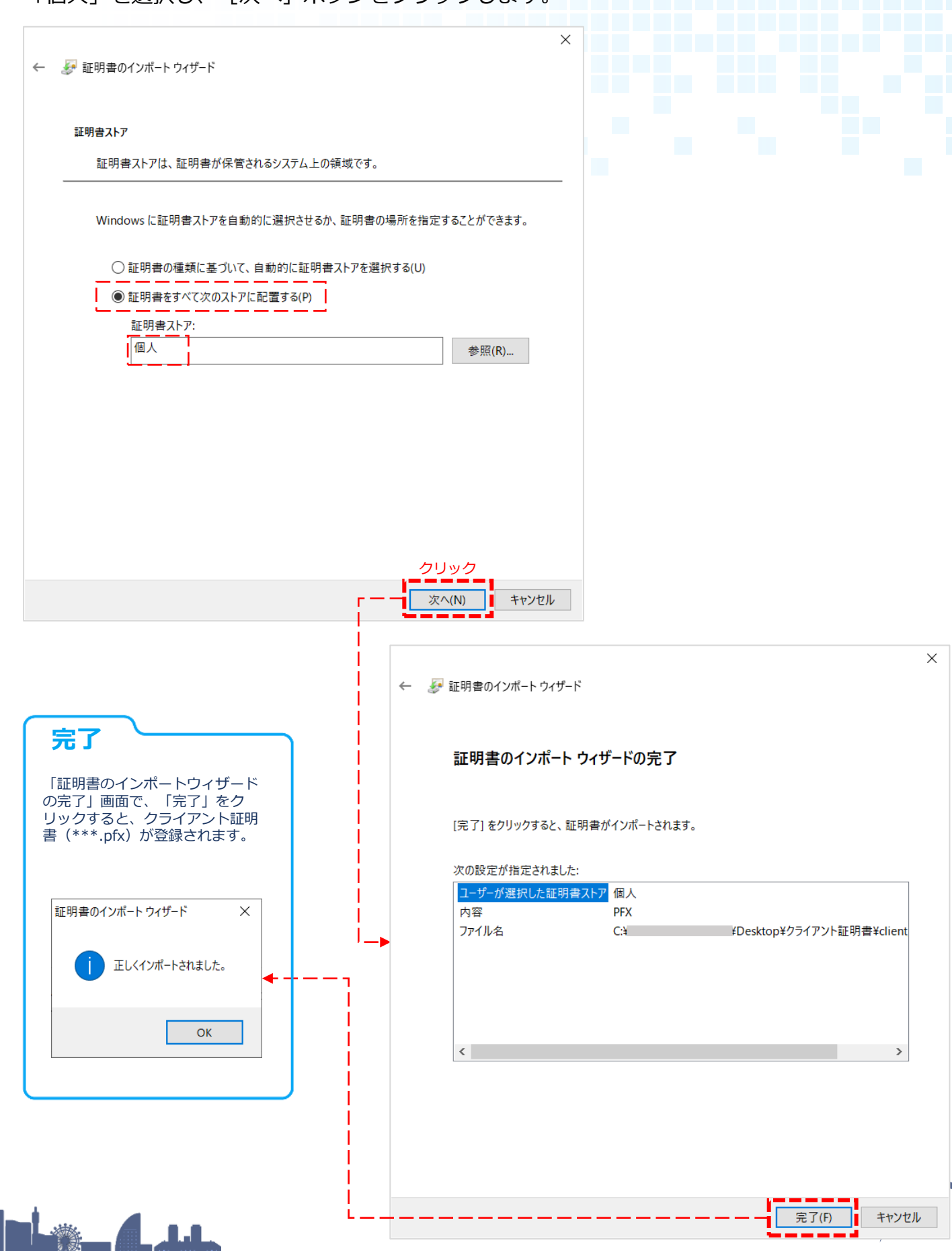

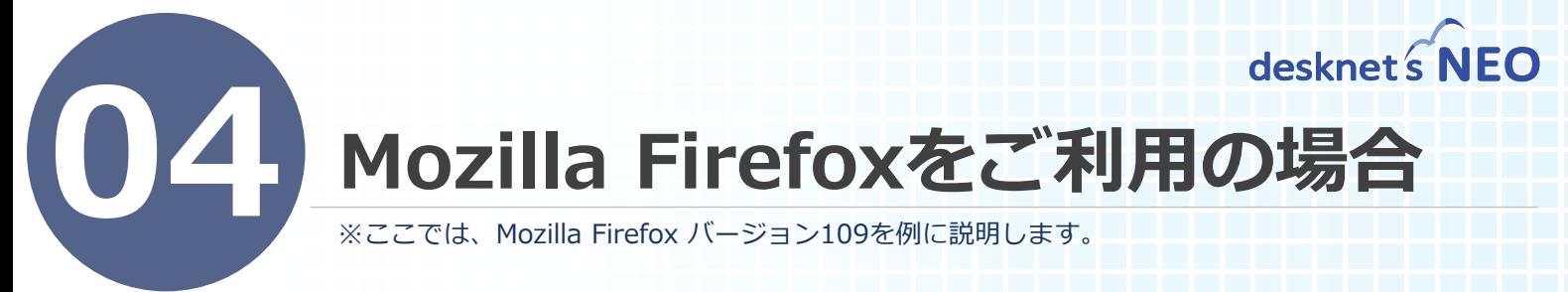

### **1. クライアント証明書発行サイト用のファイルの準備**

案内メールに添付されている圧縮ファイルをダウンロードし、管理用端末に解凍してください。 解凍すると、下記ファイルが表示されます。

- CA証明書ファイル(cacert.pem)
- •クライアント証明書ファイル (\*\*\*.pfx)

### **2. CA証明書(cacert.pem)のインストール**

① Mozilla Firefoxを立ち上げ、 = (アプリケーションメニュー) → 「設定」の順にクリックしま す。

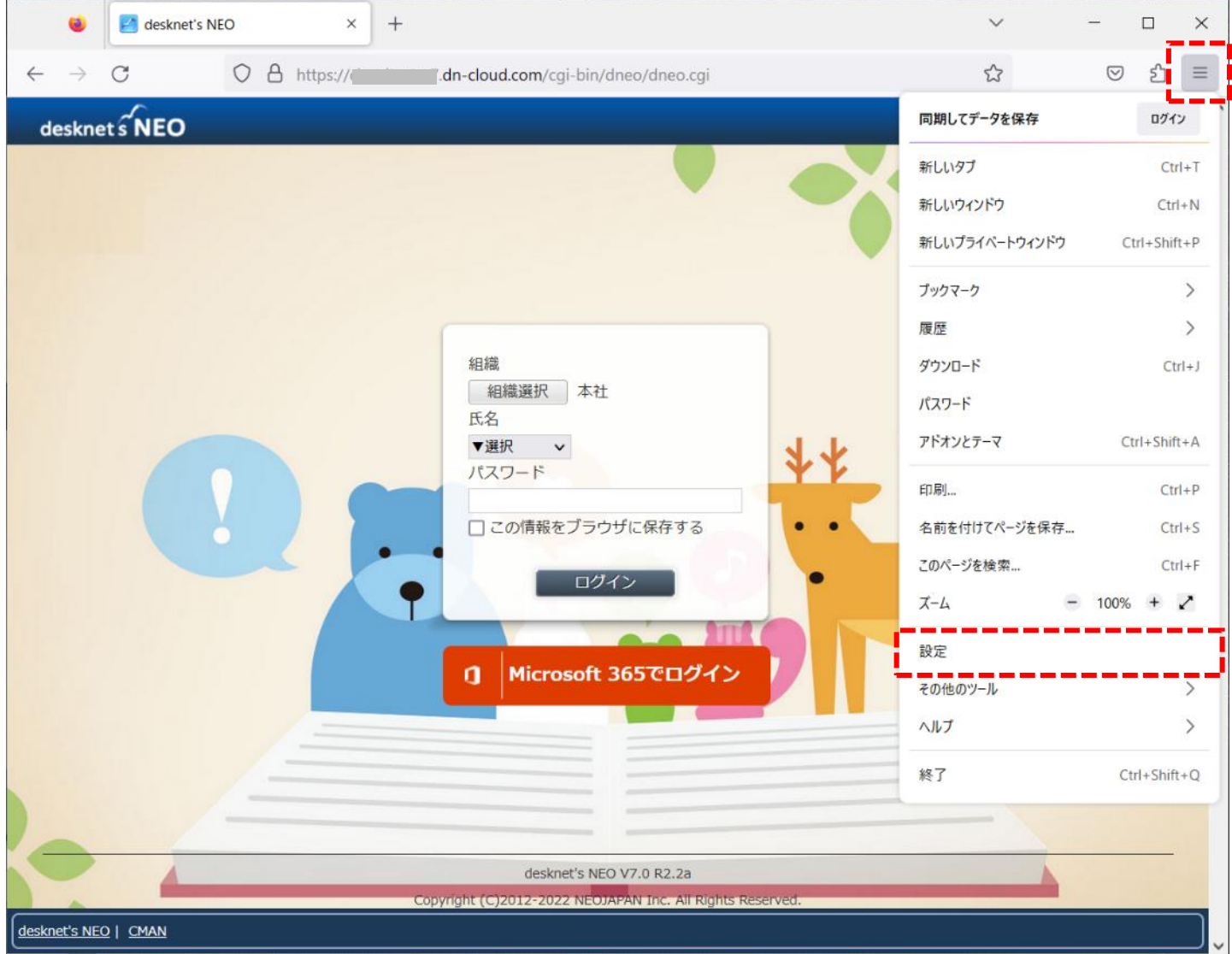

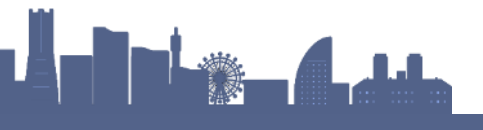

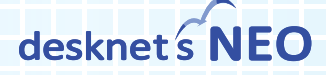

**04 Mozilla Firefoxをご利用の場合**

② 設定画面のタブが開きますので、メニューより「プライバシーとセキュリティ」を選択。 画面を項目「セキュリティー」までスクロールし [証明書の表示…] ボタンをクリックしてく ださい。

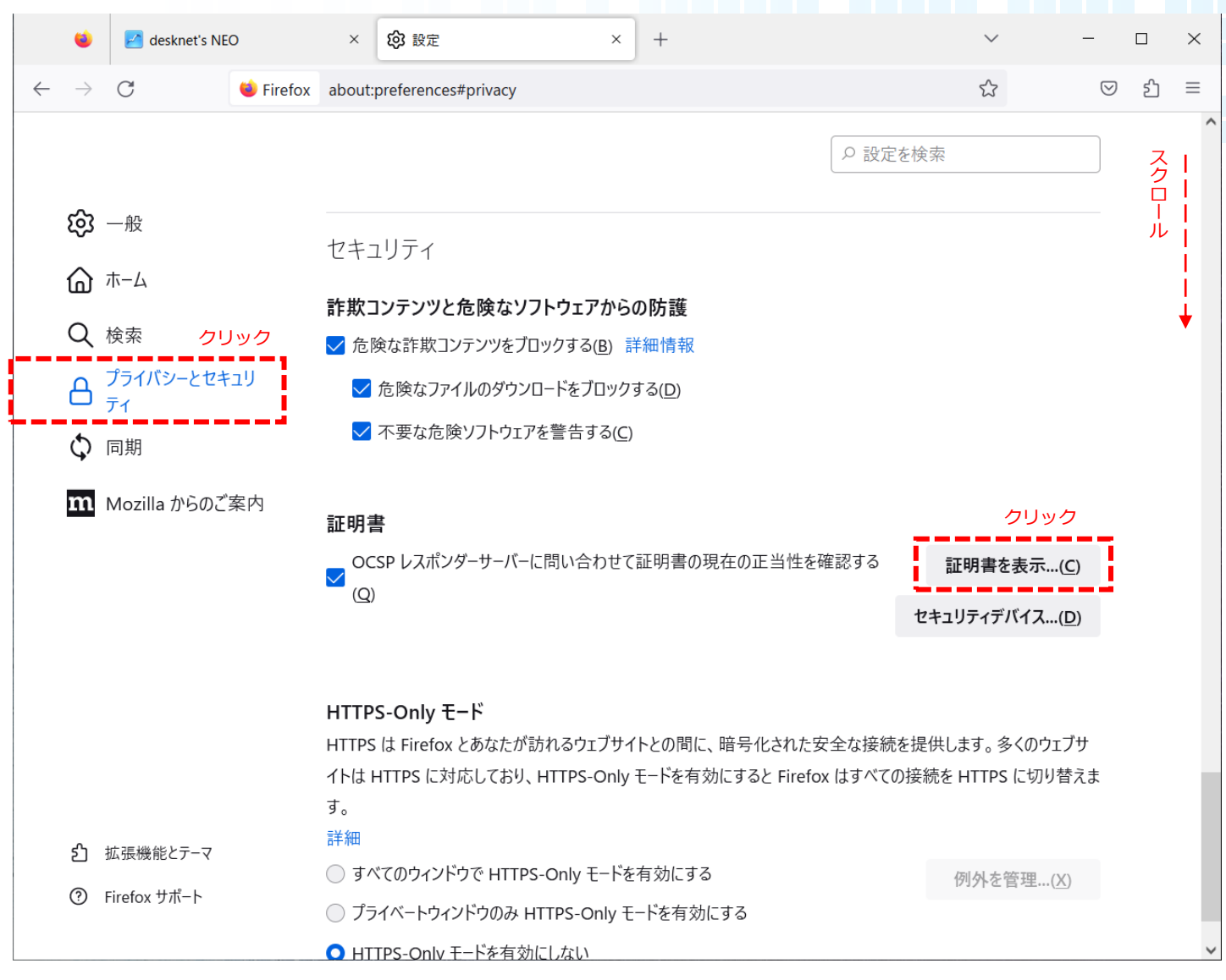

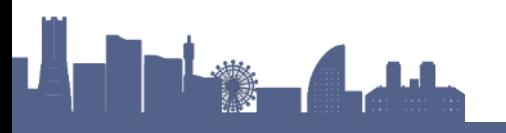

### 04 **Mozilla Firefoxをご利用の場**

desknet s NEO

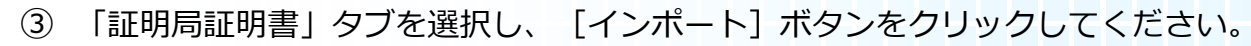

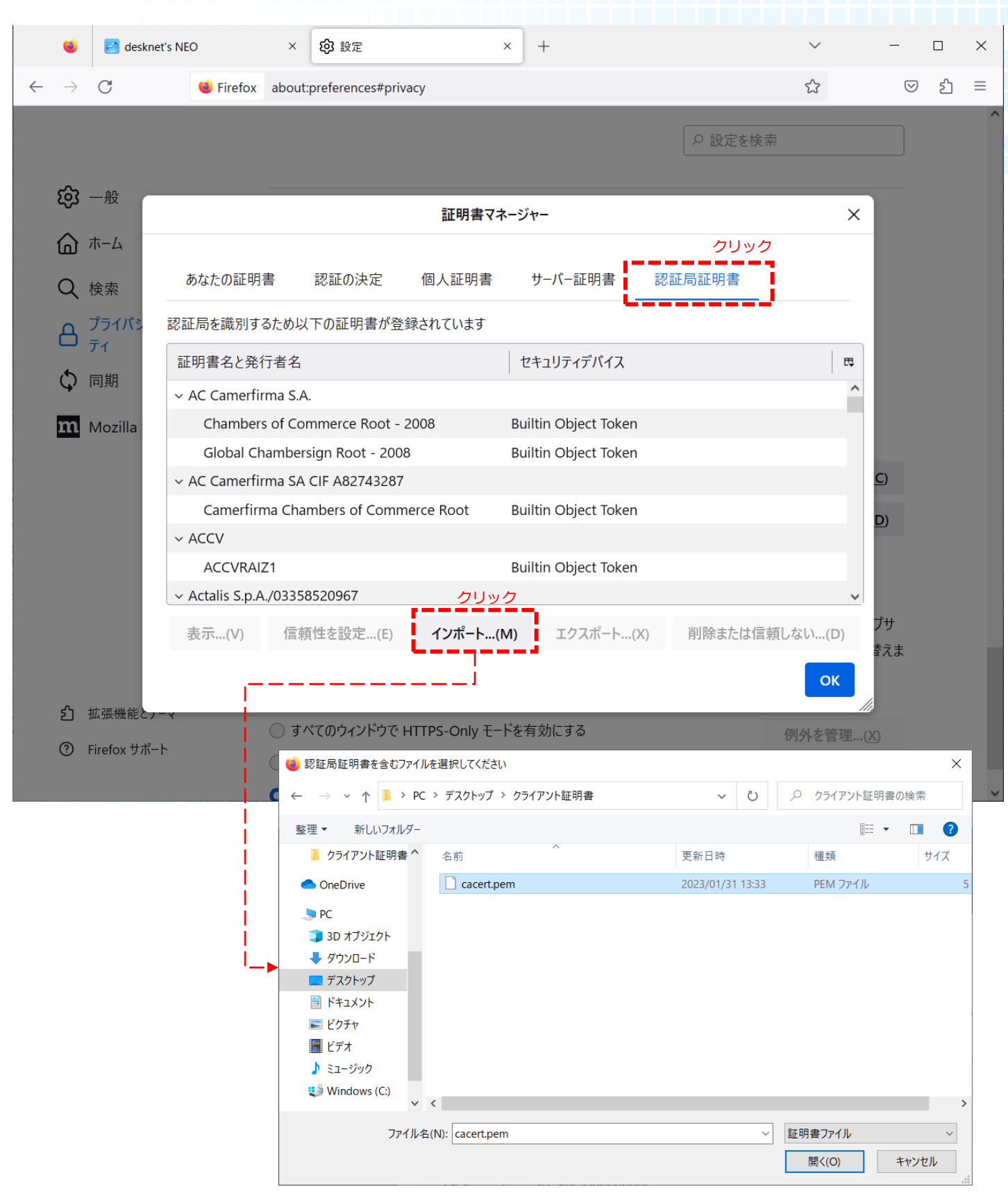

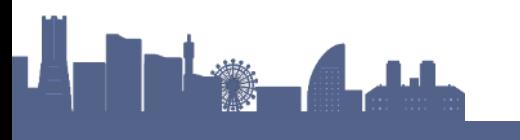

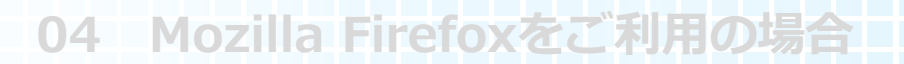

desknet s NEO

④ インポートするCA証明書(cacert.pem)を選択し、[開く]ボタンをクリックすると、 「証明書のインポート」ダイアログが表示されますので、「この認証局によるウェブサイトの 識別を信頼する」にチェックを入れ、[OK]ボタンをクリックしてください。

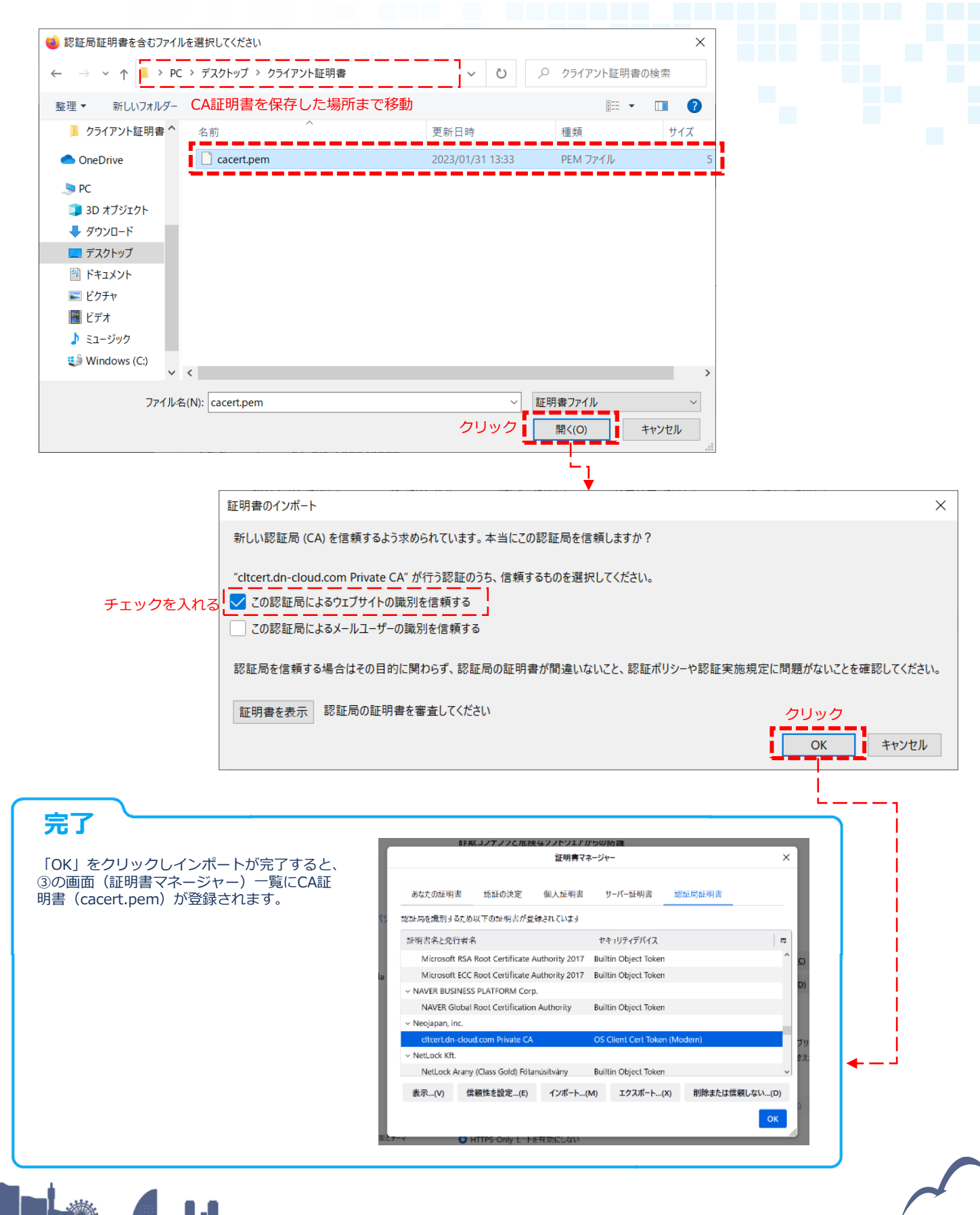

desknet s NEO

04 Mozilla Firefoxをご利用の場

### **3. クライアント証明書ファイル(\*.pfx)のインストール**

1 = (アプリケーションメニュー)→「設定」→設定画面タブのメニューより「プライバシーと セキュリティ」→項目「セキュリティー」までスクロールし[証明書の表示…]ボタンをク リックしてください。

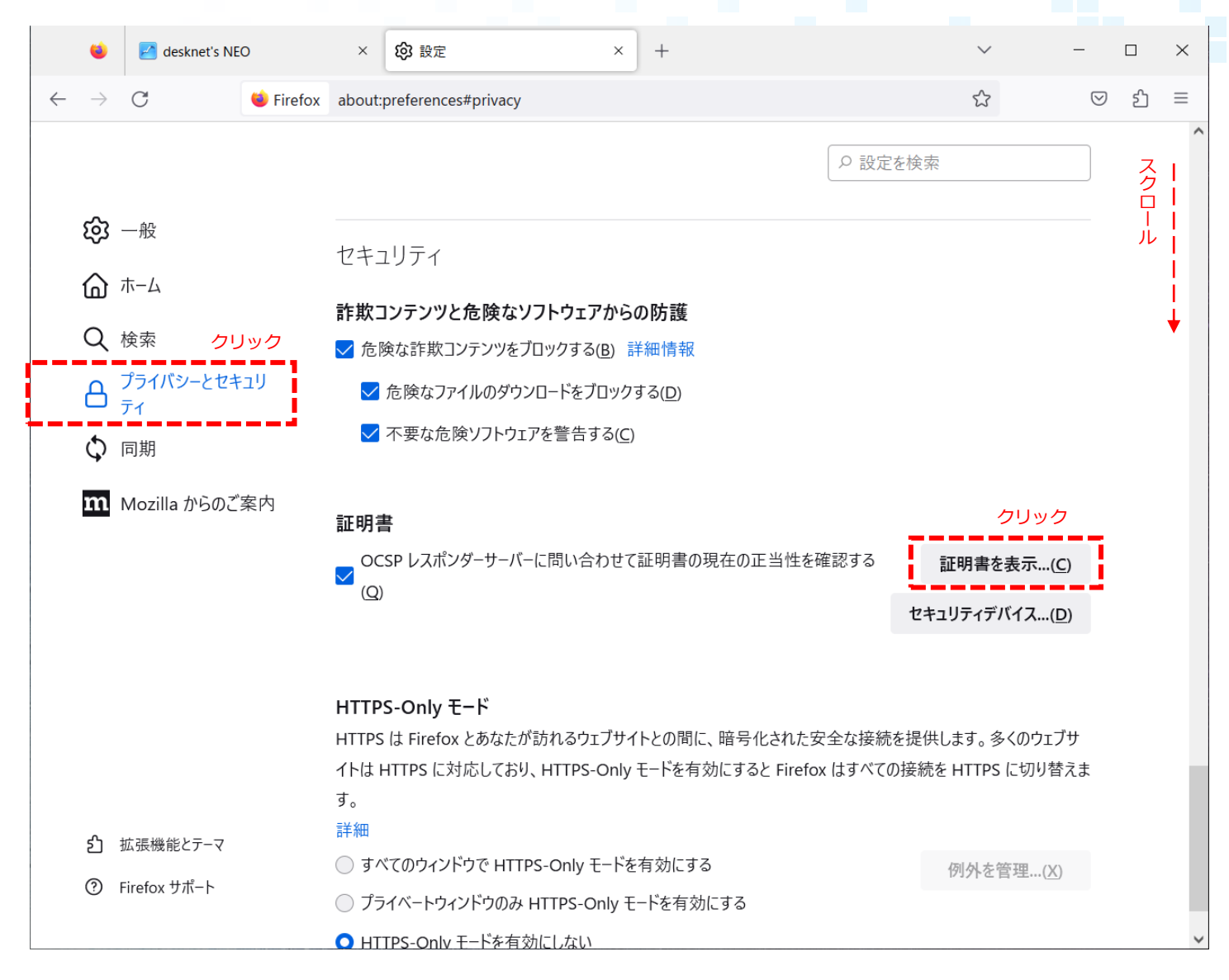

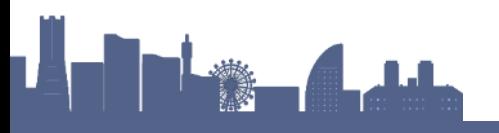

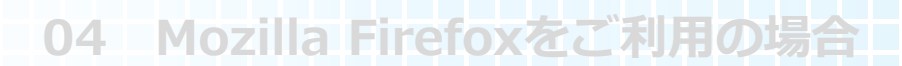

desknet's NEO

② 「あなたの証明書」タブを選択し、[インポート]ボタンをクリックしてください。

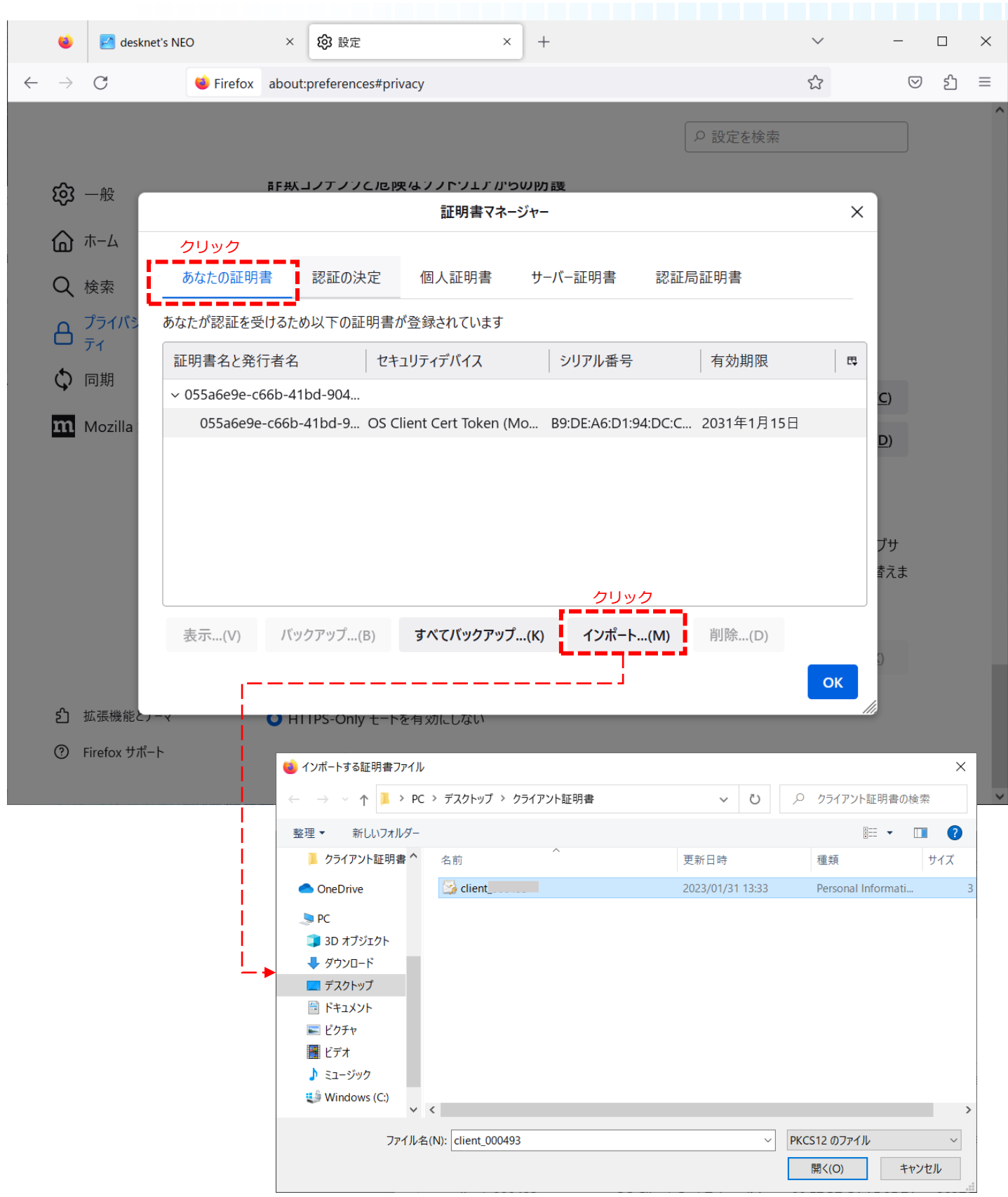

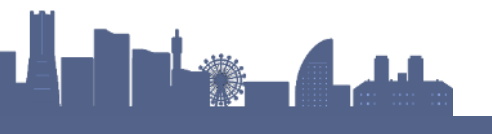

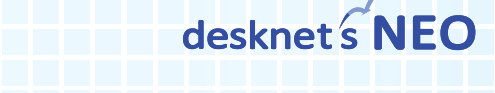

**04 Mozilla Firefoxをご利用の場合**

③ インポートするインポートするクライアント証明書(\*\*\*.pfx)を選択し、[開く]ボタンを クリックするとパスワードの入力を求められますので、案内メールに記載されている「クライ アント証明書のパスワード」を入力し、 [ログイン]ボタンをクリックしてください。

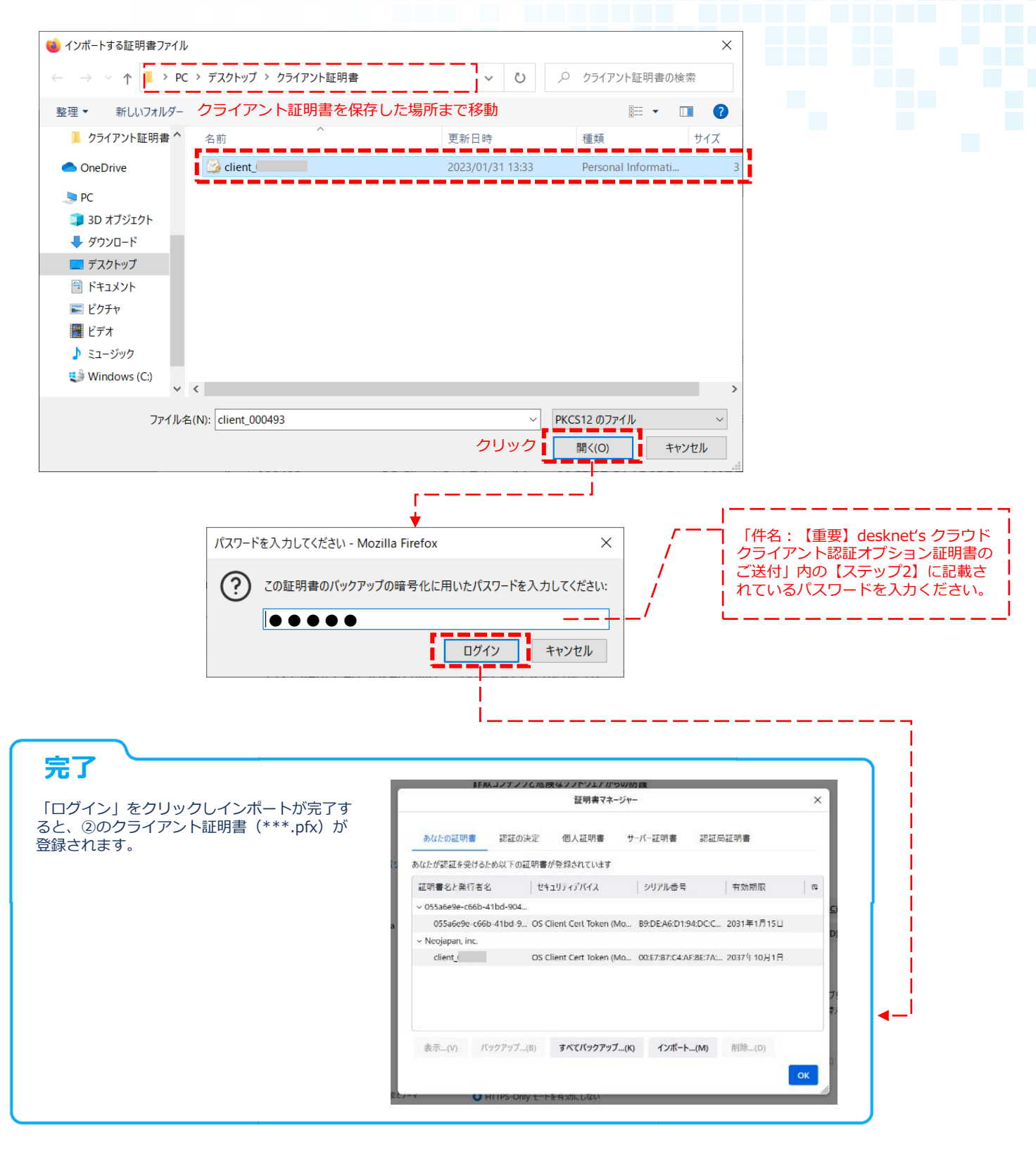

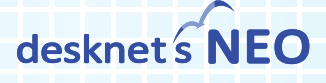

#### **改版履歴**

- 2017 年 8 月 29 日 初版
- 2023年2月03日2版(V2.0 R01)

#### **株式会社ネオジャパン**

〒220-8110 神奈川県横浜市西区みなとみらい 2-2-1 横浜ランドマークタワー10 階

### **クラウド版カスタマーセンター**

# **0120-365-800**

営業時間:平日9:00~17:30(土日祝日、弊社指定休日を除く)

### **メールでのお問い合わせ**

### **cloudsupport@desknets.com**

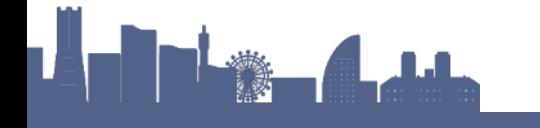